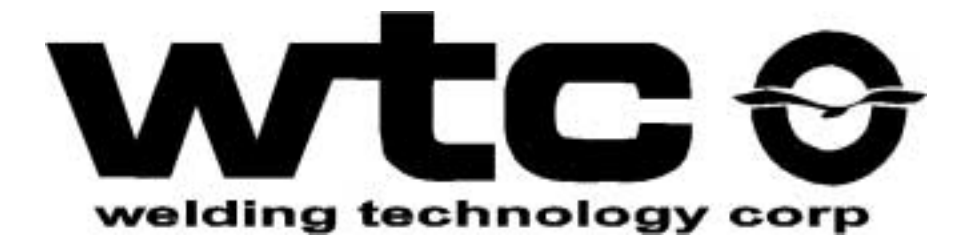

# **Programming**

## with the DEP-100S Hand-Held Terminal

for Program D07005

Revision 01 September, 2000 Part No. M-035019

Copyright © 2007, WTC

#### **WELDING TECHNOLOGY CORPORATION**

150 East St. Charles Road 24775 Crestview Court

Carol Stream, IL 60188 U.S.A. Farmington Hills, MI 48335 U.S.A.

Voice: (800) 323-2903 Voice:(248) 477-3900 Fax: (630) 462-8259

(630) 462-8250 Fax:(248) 477-8897

# Table of Contents

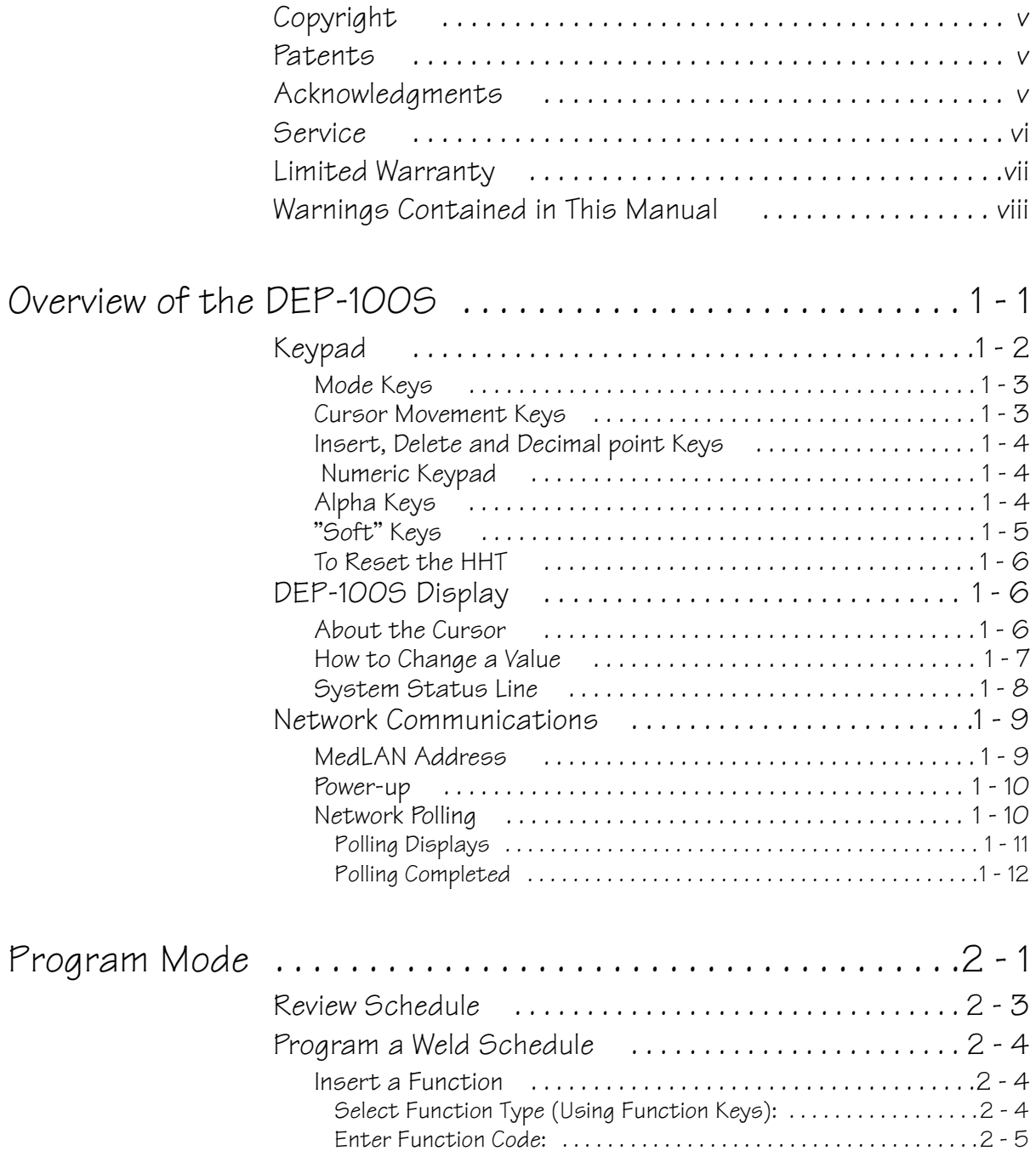

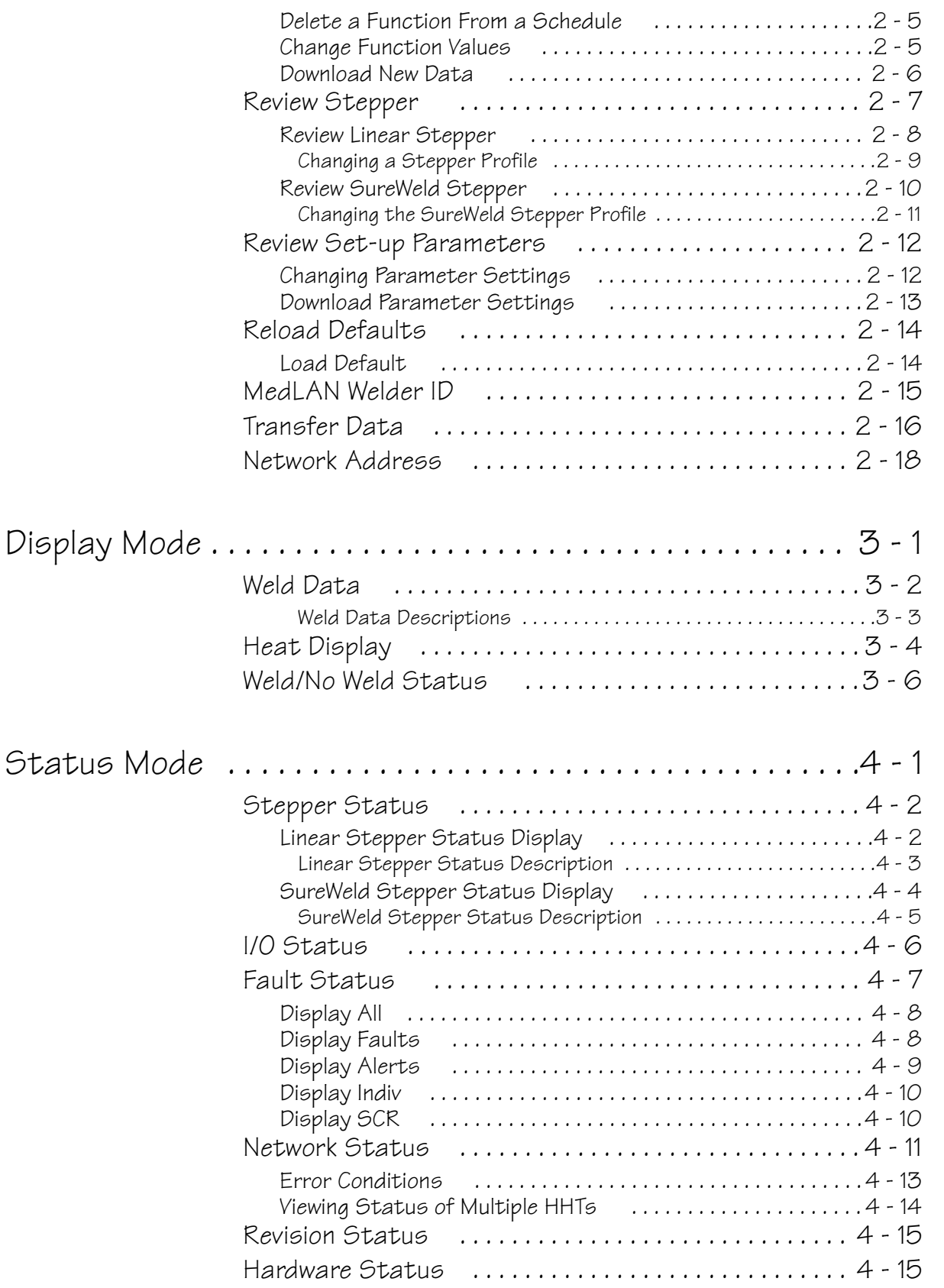

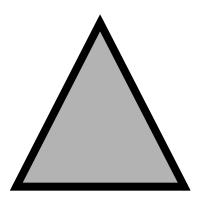

### <span id="page-4-0"></span>Copyright WTC software is copyrighted and all rights are reserved by WTC. The distribution and sale of this software is intended for the use of the original purchaser and only for use on a single machine. Copying, duplicating, selling, or otherwise distributing this software is a violation of law. WTC specifically does not authorize duplication of the software stored in the EPROM without prior written authorization and payment of royalty fees. Patents

<span id="page-4-1"></span>WTC products are covered by one or more of the following patents held by WTC:

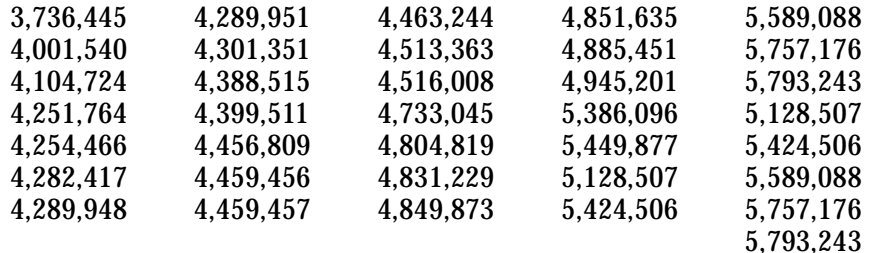

Additional patents are pending.

## <span id="page-4-2"></span>Acknowledaments

MedLAN is the proprietary local area network used to interconnect products manufactured by WTC.

#### <span id="page-5-0"></span>Service

WTC is committed to quality products, service and support. Our service department maintains an assistance hotline to assist with application or troubleshooting problems during normal business hours.

By Phone or Fax: To arrange for field service or warranty repair, call one of these numbers:

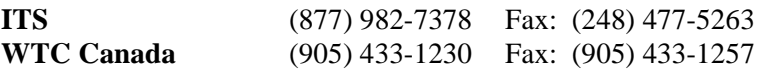

The ITS telephone number offers 24-hour service, seven days a week. Before calling, make a note of any fault conditions, applicable software and hardware revision numbers. Record the part number of the enclosure (on the serial tag on the inside or front door of the enclosure). Also note the sequence of events leading to the problem, and the drawing numbers of the schematics you received with the enclosure.

By E-mail: When an immediate response is not critical, contact WTC at the following e-mail addresses:

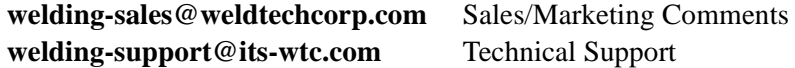

WTC's technical support will respond within 24 hours, Monday through Friday, to your e-mail requests. Please include your name, company name, location, product part and serial number and a description of the problem with your request. Be sure to indicate how you want us to respond, and include applicable phone and fax numbers with your e-mail address.

On the Web: Visit our Web site at:

#### **www.weldtechcorp.com**

By Mail: Contact us by mail at the following addresses:

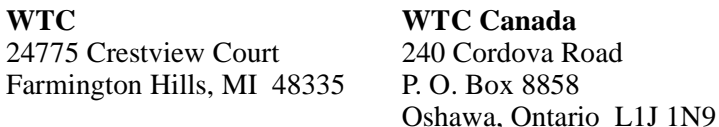

<span id="page-6-0"></span>

WTC warrants that this product is free from defects in design, materials and workmanship for a period of one (1) year from the data of delivery. **IN CASE OF SUCH DEFECTS, WTC'S LIABILITY IS STRICTLY LIMITED TO REPAIR OR REPLACEMENT, FOB WTC, OF ANY MATERIALS, PARTS, OR GOODS WHICH MAY BE DEFECTIVE, AT WTC'S EXCLUSIVE OPTION.**

The foregoing is subject to written notice of any defect being provided within one (1) year period. WTC shall make no allowance for repairs or alterations made by the buyer, as assumes no liability for costs of disassembly and reassembly of defective materials, parts or goods.

MATERIALS, PARTS OR GOODS FURNISHED BY SUPPLIERS ARE GUARANTEED ONLY TO THE EXTENT OF THE ORIGINAL MANUFACTURER'S EXPRESS WARRANTY. WTC SHALL NOT BE LIABLE FOR DEFECTS WITH RESPECT TO GOODS WHICH ARE MANUFACTURED AND CONFORM TO SPECIFICATIONS, DESIGNS, AND PRINTS SUPPLIED BY THE PURCHASER.

THIS WARRANTY IS MADE IN LIEU OF ALL OTHER CONDITIONS, WARRANTIES, REPRESENTATIONS, OR GUARANTEES. THERE ARE NO OTHER CONDITIONS, REPRESENTATIONS, WARRANTIES, OR GUARANTEES, WRITTEN OR ORAL, EXPRESS OR IMPLIED, STATUTORY OR NON-STATUTORY, INCLUDING ANY CONDITION, WARRANTY, REPRESENTATION OR GUARANTEE OF MERCHANTABILITY OR FITNESS FOR A PARTICULAR PURPOSE. THIS STATES WTC'S ENTIRE LIABILITY FOR DEFECTS IN THE GOODS, INDLUCING DEFECTS IN DESIGN, MATEIRALS, WORKMANSHIP OR OTHERWISE. WTC SHALL NOT IN ANY EVENT BE LIABLE FOR PENALTIES OR DIRECT, INDIRECT, SPECIAL, CONSEQUENTIAL, INCIDENTAL, OR LIQUIDATED DAMAGES OF ANY KIND, INCLUDING LIABILITY FOR LOSS OF PROFIT, LOSS OF USE, COSTS OF CAPITAL, DOWNTIME COSTS, COSTS OF SUBSTITUTIVE MATERIALS, COSTS OF SUBSTITUTIVE GOODS, FACILITIES, OR SERVICES, LIABILITY TO THIRD PARTIES, FAILURE TO MEET THE BUYER'S OR ANY THIRD PARTY SPECIFICATIONS, PURPOSES OR DESIGNS, OR FOR FAILURE TO WARN.

#### <span id="page-7-0"></span>Warnings Contained in This Manua  $\overline{\mathbf{I}}$

 $\ddot{\bullet}$ 

 $\ddot{\phantom{a}}$ 

 $\ddot{\phantom{a}}$ 

 $\ddot{\phantom{0}}$ 

 $\ddot{\bullet}$ 

In compliance with the CE standard, the following symbols are used to identify safety instructions. Their meaning is as follows:

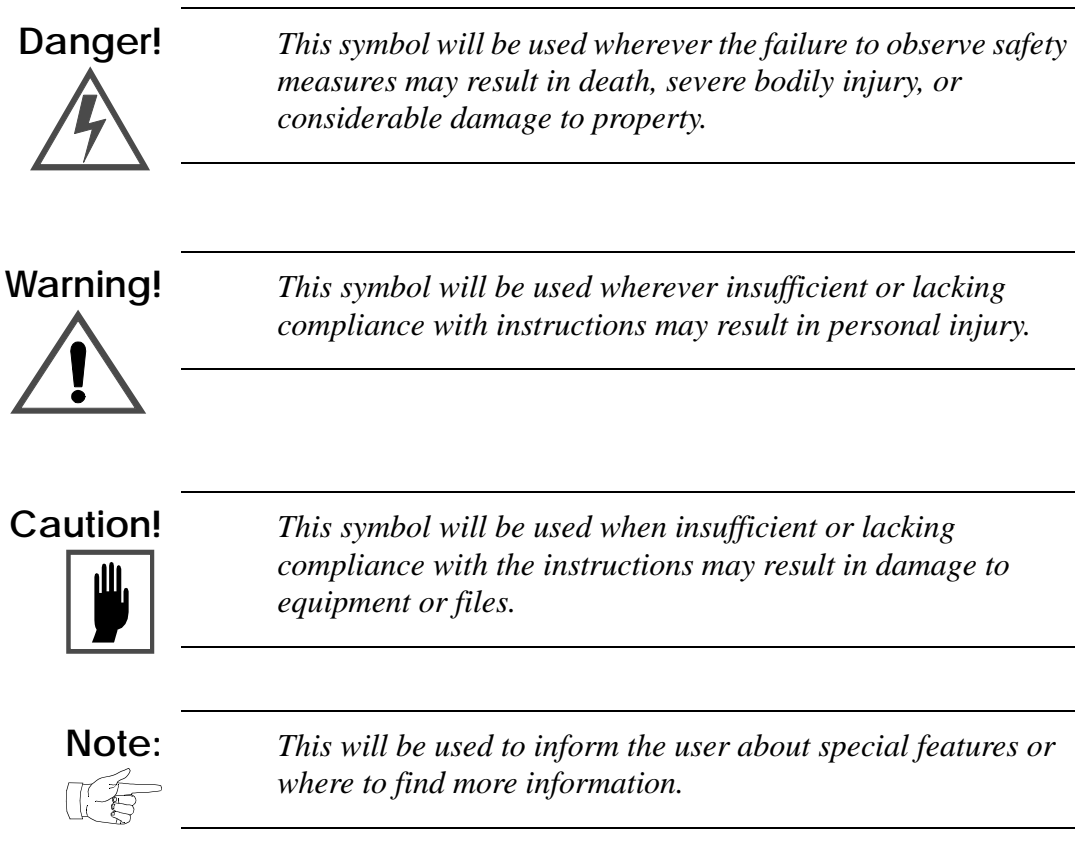

 $\ddot{\phantom{0}}$ 

 $\bullet$  .  $\bullet$  .

 $\sim$   $\sim$ 

## <span id="page-8-0"></span>Overview of the DEP-100S

The WTC DEP-100S data entry panel is a compact programming device. It can communicate with up to 30 WTC weld devices through the MedLAN network.

The DEP-100S allows you to program weld schedules, set-up parameters and a stepper profile, then download the information to the weld control unit. It also receives weld summary data uploaded by the weld control and displays weld results.

When power is applied to the DEP, it polls the MedLAN network to determine the active devices. Each active device responds with information about its software and features:

- Software version, revisions and any unique control characteristics
- Current weld schedules
- Stepper programs, stepper type(s) and their assignments to weld schedules
- Set-up parameter settings
- Control fault and event status

Each weld control functions independently. The data displayed by the DEP-100S for each device varies, based on its software and features.

For example, some software versions provide two types of steppers: the conventional linear stepper and a WTC SureWeld stepper. Other versions provide only the linear stepper. The stepper displays you will see (when programming the stepper for a weld control) are based on the software in the weld control.

This manual provides sample displays typical of the information you'll see. However, the actual display will depend on the capabilities of the weld control software.

The DEP-100S provides a message display area and push button keys to request status displays or make programming changes. The function keys allow you to perform programming tasks, reset faults, request status displays and to reset the DEP-100S.

The keys are color-coded and grouped according to the function they perform:

- Mode keys (grey)
- Cursor Movement keys (yellow)
- Insert, Delete and Decimal point key (grey)
- Numeric keypad (white)
- "Soft" keys (blue)

Each is described in the following sections.

- <span id="page-10-0"></span>MODE KEYS The three mode keys on the DEP-100S are used to select the type of operation desired:
	- DISPLAY MODE
	- STATUS MODE
	- PROGRAM MODE

When you press these keys, the display shows a menu of options available from that mode. To select an option from this menu, press the function key  $(F1)$  through  $(F5)$ ) indicated on the menu.

<span id="page-10-1"></span>**CURSOR MOVEMENT** 

KEYS The four directional arrow keys  $(f, \bot)$ ,  $\rightarrow$  and  $\leftarrow$ ) are used to move the cursor and to scroll display lines.

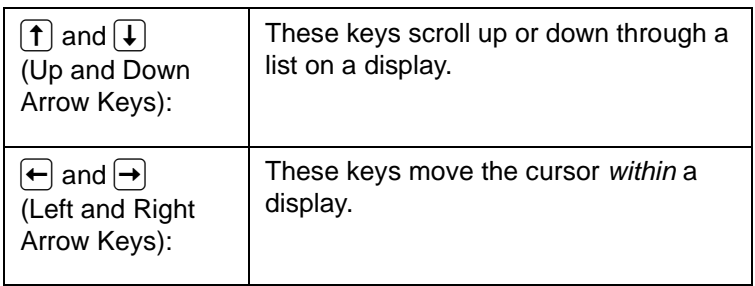

<span id="page-11-0"></span>INSERT, DELETE AND DECIMAL POINT KEYS

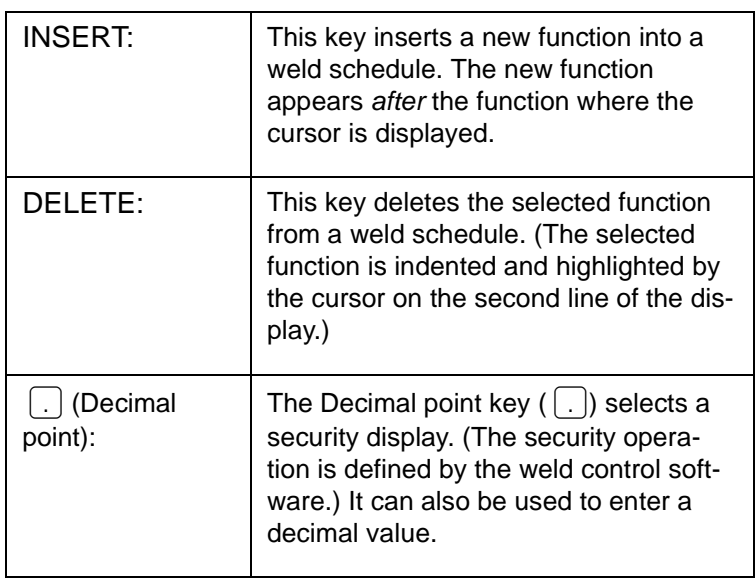

<span id="page-11-1"></span>NUMERIC KEYPAD Use the following keys to change the values for programmable functions or features.

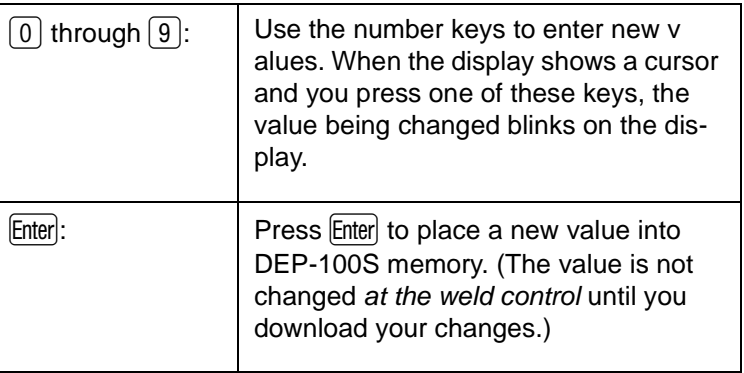

#### <span id="page-11-2"></span>ALPHA KEYS

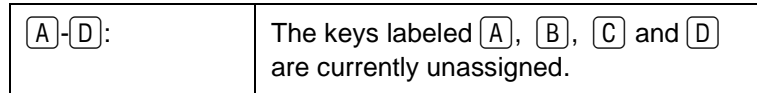

<span id="page-12-0"></span>"SOFT" KEYS Five "soft" keys,  $\lceil f \rceil$  through  $\lceil f \rceil$  perform different functions, based on the display and programming key selected.

> For example, when you press the PROGRAM MODE key, you'll see the following display:

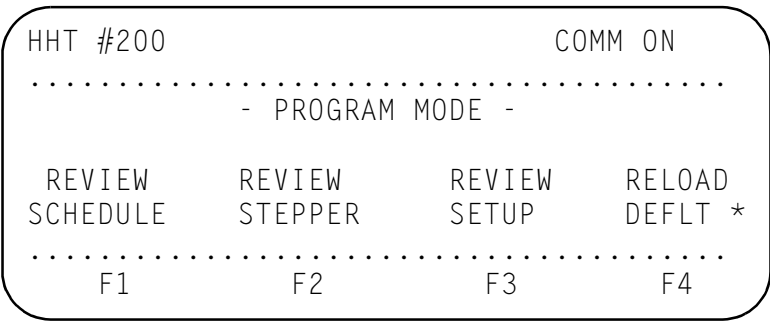

This shows a menu of programming functions. To select from this menu, press the soft key shown below the option. For example:

- $\lceil f_1 \rceil$  requests REVIEW SCHEDULE
- **F2** requests REVIEW STEPPER
- $F_3$  requests REVIEW SETUP
- [F4] requests RELOAD DEFLT

**Note:** *Notice the asterisk (\*) in the lower right of the display. An asterisk means that more menu options are available. To see the other options, press*  $\boxed{F5}$ .

From this display, press  $\left\lceil \frac{1}{5} \right\rceil$  to request

- WELDER ID  $(F1)$
- TRANSFER DATA  $(F2)$
- NETWORK ADDR  $(F3)$

Press  $F_5$  a second time to return to the original menu. Each time you press this key, you'll switch between the available menus.

<span id="page-13-0"></span>TO RESET THE HHT Press the [F5] and Enterl keys at the same time to reset the DEP-100S. (This cycles power to the device, but does not have any impact on the weld controls *or* the network).

> When you reset the DEP-100S, it executes its power-up sequence, again polling every weld control on the network to determine the identification and address of each active WCU.

## <span id="page-13-1"></span>DEP-100S Display

The display has 8 lines. Each line has 40 characters. Two dotted lines separate the following groups of information:

- The top line indicates power and network communication status.
- The four middle lines display the information from the three mode keys.
- The bottom line displays the functions currently assigned to the "soft" keys  $(F1)$  through  $\overline{F4}$ ).
- When you see the  $*$  in the lower right corner of the display, it means an additional function or feature is available; press  $\lceil 5 \rceil$ .

Some of the values you'll see can be changed. You can tell which ones they are using the "cursor" (a shaded block on the display).

<span id="page-13-2"></span>ABOUT THE CURSOR The cursor shows where you are on the display. It allows you to "select" an item from the display, to tell the DEP-100S which item you want to change.

> To change a value, use the arrow keys to move the cursor to that item.

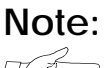

**Note:** *If you can change a value (if it is programmable), the arrow keys will stop the cursor under the display. If the cursor will not move to a value, it is not programmable.* If the cursor moves to the item, it blinks to tell you that it will be changed if you enter a new value (using the number keys). When you press **Enter**, the value showing on the display will be stored in memory.

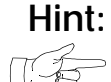

**Hint:** *The new value is now in DEP-100S memory, not the weld processor memory. The new value does not affect the weld control UNTIL you download the new setting to the weld control.* 

<span id="page-14-0"></span>HOW TO CHANGE A

YALUE To change a value, use the arrow keys to move the cursor to the value you want to change. (If the value is not programmable, the cursor will not stop.)

> When the cursor is in position, use the number keys to enter a new value. The press  $\boxed{\text{Enter} \leftarrow}$  to place the value into the DEP-100S memory.

When programming a weld schedule, move the cursor to the programmable value, enter the value and then move the cursor to the next value you want to change. (You do not need to press  $[Enter \leftarrow$ .)

When you are done programming the schedule, press  $\lceil$  F3 to download the new schedule to the weld control (wcu#) selected.

HHT #200 COMM ON . . . . . . . . . . . . . . . . . . START OF SCHEDULE LINEAR STEPPER #01 ASSIGNED (0=0FF) SEC. CURR LIMITS: HI=00000 L0-99990  $wcu$   $#00$  sch  $#01$  download exit F1 F2 F3 F4

For example, on the weld schedule display shown above, the cursor is on the first function in the sequence: LINEAR STEPPER #01 ASSIGNED (0=OFF).

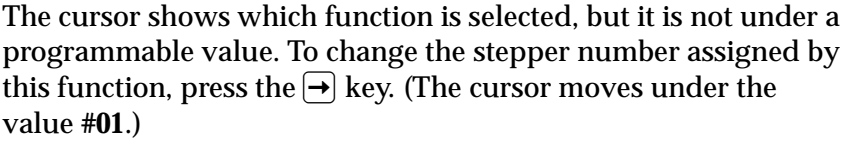

You can *now* press:

- $\Theta$  and  $\Theta$  move the cursor along the current line of the display. (In the example, it will move between the first space on the line and the stepper number.)
- $\bullet$   $\Box$  to move to the *next* function in the weld sequence.
- $\Box$  to move to the *previous* function.
- $\lceil f \rceil$  to see the same sequence for another weld processor (wcu#)
- [F2] to see a different weld schedule (sch#)
- $\cdot$  [F3] to send your changes to the weld processor selected (the wcu # displayed)
- $\lceil$  F4 to return to the Program Mode menu

When the cursor is positioned on a value, it blinks until you either press Enter or move the cursor to another field.

The actions available are different, based on the display you've selected. For example, the cursor will not move to any value shown on a status display, because those values cannot be changed. This manual describes each display.

<span id="page-15-0"></span>

SYSTEM STATUS LINE The top line of display shows the following system status conditions:

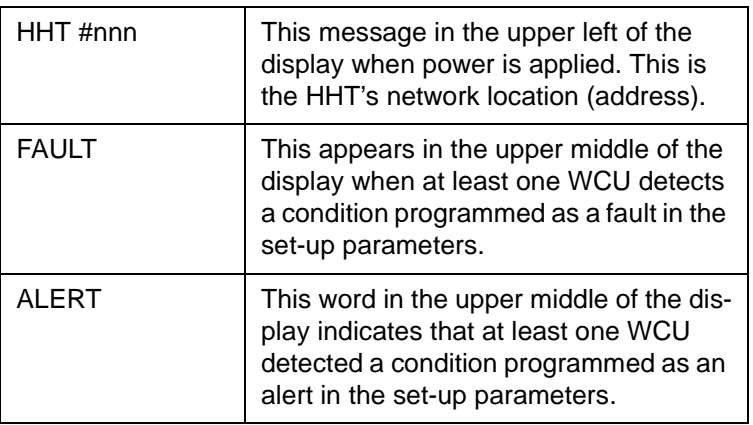

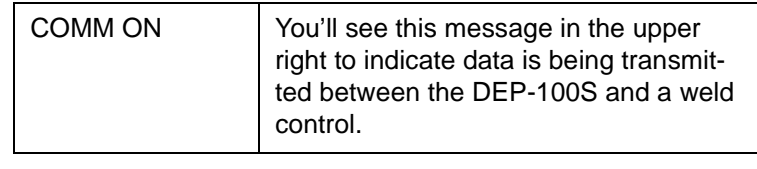

## <span id="page-16-0"></span>Network Communications

The DEP-100S communicates with each device through MedLAN (WTC's Local Area Network). This proprietary communications protocol defines the formatting of messages and commands. This scheme allows WTC's computer-based devices to share information by allowing one DEP-100S to communicate with up to 30 weld controls.

MedLAN designates the DEP-100S as the "master" device (controlling all data transmissions). The weld control units are considered the "slave" devices, because they cannot initiate communications. (They can only respond to requests for data from the DEP-100S.)

<span id="page-16-1"></span>MEDLAN ADDRESS The DEP-100S sends each transmission to a specific device, which is identified as a unique location on the network, identified by an address.

> Each weld control responds only to the messages sent to its address. The address of each control is determined by its MedLAN base address.

To program the MedLAN address for a weld control you'll use the Network Addressing features provided in the Program Mode display. [\(For more information, see "Network Address" on page](#page-37-1)  [2-18.\)](#page-37-1)

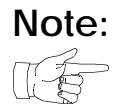

**Note:** *In some weld devices, the MedLAN address is determined by the weld control hardware. Refer to the Operator's Manual provided with your weld device.*

<span id="page-17-1"></span><span id="page-17-0"></span> $POWER-UP$  Applying power to the DEP-100S shows a display similar to this example (for HHT program D07005 or greater): One or more HHTs can operate on the MedLAN network. HHT#nnn identifies the network address of this particular HHT. Any number of HHTs can operate on a network. However, adding devices causes the polling time to increase. Generally, you will use one HHT for all monitoring and programming, with a practical limit of four HHTs. The last two digits of the program number (pgm  $#$ ) indicate the revision level of the DEP-100S software. The number preceded by L is the Loader program number (which enables a WTC technician to reload the software in the DEP-100S via your communication network). The date (mm/dd/yy) shows when the revision was released. NETWORK POLLING After a few seconds, the DEP-100S polls each device to determine which ones are active. It also checks the software program for the weld control, to verify that it is compatible with the program in the DEP. The DEP-100S polls the WCU to determine the WCU ID (program number, device type, revision number and hardware compatibility) and the fault information stored in each weld control's battery-backed RAM memory. **Note:** *The DEP-100S continually polls the WCUs to determine if there is information to upload. (Each WCU waits until it is polled before sending any information.)*  HHT #200 Programming Interface D99005 0001  $wcu$  #00 -T96312-00-01 66636M1 . . . . . . . . . . . . . . . . . . . F1 F2 F3 F4

#### <span id="page-18-0"></span>**Polling Displays**

To watch the polling process, press  $F_5$  and  $F_5$  (to reset the DEP):.

```
HHT #200
              COMM ON

    Programming Interface
       D99005 0001
       wcu #00-
    T96312-00-01 66636M1

 F1 F2 F3 F4
```
This shows

- The software program number and revision level of this HHT,
- The number of the device being polled ( $wcu \neq 00$ )
- The software program number (T96312) and revision level (0001) of the device and
- The hardware assembly and revision level of the device (66636M1).

If a control does not respond, the following message appears:

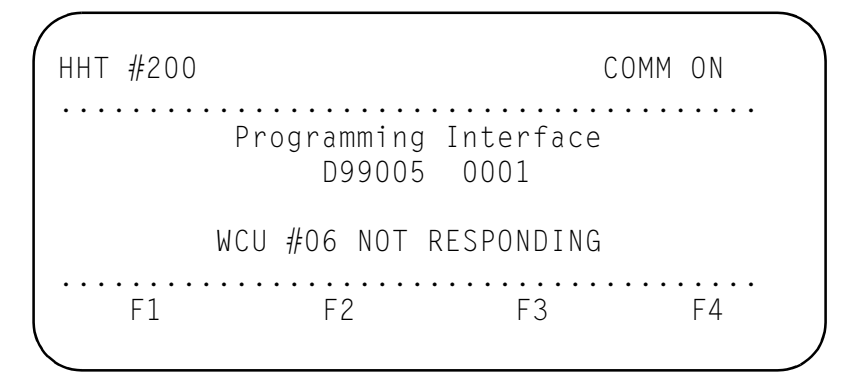

This display usually means that there is no weld control at the address shown, or that the control at that address is not poweredup. *It does not necessarily indicate a fault condition.*

The DEP-100S continues polling the network to establish communications with each WCU, so it can determine when and if a new device becomes active.

After polling all 30 WCUs, the DEP-100S goes back to the first WCU identified on the network. It asks each control to upload the weld data stored in that control: the function list, set-up parameters, weld schedule #1 and the stepper data programmed.

#### <span id="page-19-0"></span>Polling Completed

When the DEP-100S completes its polling, it displays the weld data uploaded from the first WCU on the network.

The Weld Data display shows the following information from the last weld completed at that weld control:

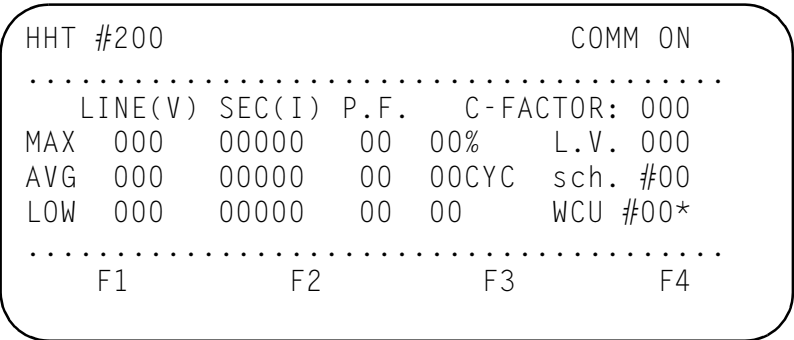

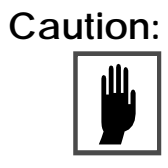

**Caution:** *This display shows the weld history for the last weld executed. If repetitive welds are made with different schedules, that weld data could be overwritten if the schedule displayed is not the last one initiated.*

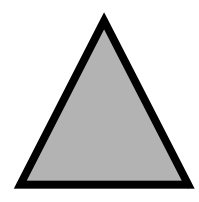

# <span id="page-20-0"></span>Proaram Mode 2

Program Mode is used to see or change the weld schedule, stepper and set-up parameters for a weld control. You can also reload the default values stored in the weld control, assign an alphanumeric ID to a weld control, or transfer weld data.

When you press the PROGRAM MODE key, you'll see the following display:

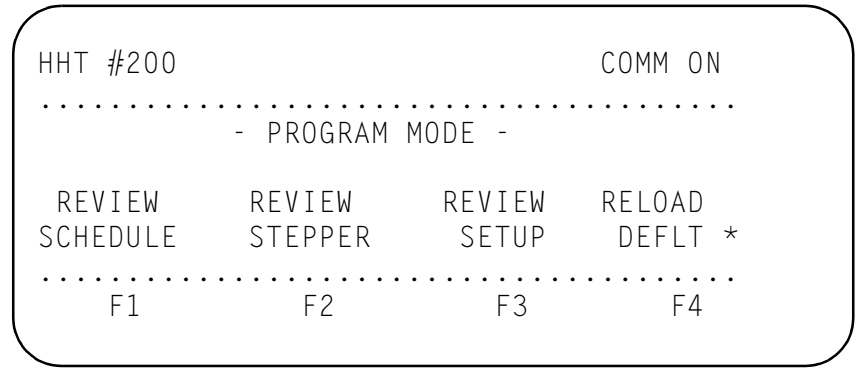

The Program Mode display tells you the options you can select when you press the corresponding key,  $\lceil f \rceil$  through  $\lceil f \rceil$ :

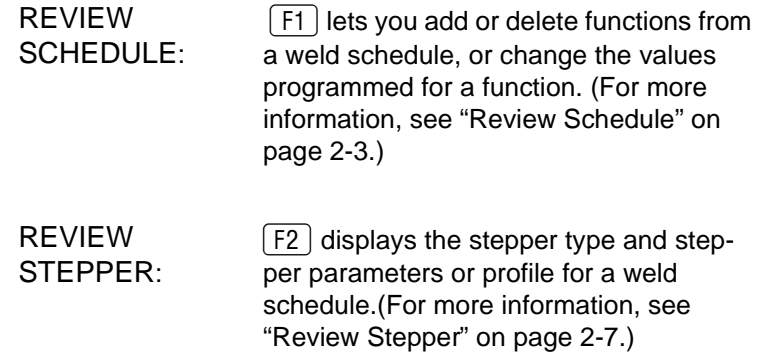

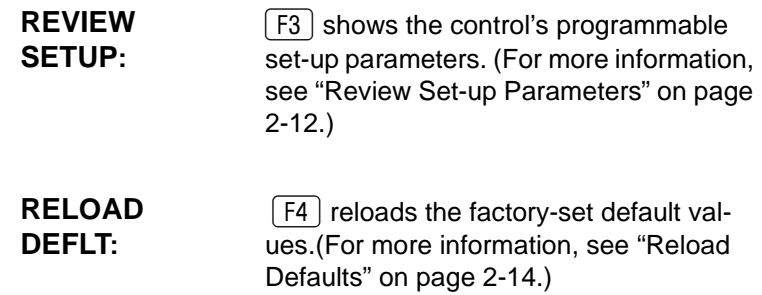

When you press  $\boxed{\textsf{F5}}$  , you'll see the additional functions:

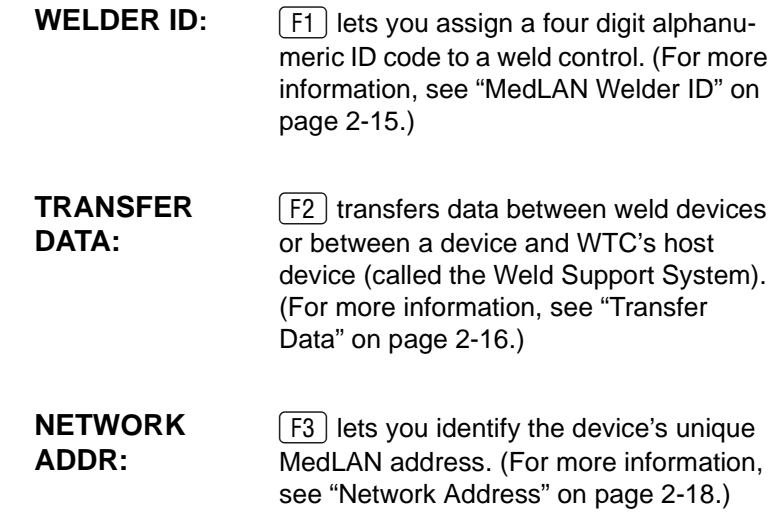

### <span id="page-22-0"></span>Review Schedule

The Review Schedule function is used to program a weld schedule by adding or deleting functions, or by changing the value programmed for a function.

When you press  $\lceil f \rceil$  from the Program Mode display, you'll see weld schedule #1 for the device selected.

HHT #200 #200 COMM ON . . . . . . . . . . . . START OF SCHEDULE TURN ON WELD IN PROGRESS TURN ON ISOLATION CONTACTOR  $wcu$   $#15$  sch  $#01$  download exit. F1 F2 F3 F4

In this example, the display shows the start of weld schedule #1 (sch  $#01$ ) for wcu  $#15$ . The options on this display select the following features:

• Press  $\lceil f \rceil$  to change the WCU selected.

For example, to see WCU #10, press  $\lceil f \rceil$  and then use the number keys to enter 10. When you press [Enter], you'll see schedule #01 for WCU #10.

- Press [F2] to change the schedule number displayed.
- Press  $\lceil \frac{1}{3} \rceil$  to download the new weld schedule data to the weld control selected.
- Press  $\lceil f_4 \rceil$  to return to the Program Mode.

When you see the weld schedule you want to edit, use the  $\left\{ \mathbf{\hat{t}}\right\}$  and  $\sqrt{4}$  keys to see all of the functions in a weld schedule.

When you see the message **END OF SCHEDULE**, you have seen all of the functions in that schedule. Press the  $\lceil \cdot \rceil$  key again to move back to the **START OF SCHEDULE**.

The DEP-100S can display only three weld functions at a time. (The last line is reserved to define the soft keys.) As you scroll through the schedule, the cursor remains to the left of the *second* line of the display.

## <span id="page-23-0"></span>Proaram a Weld Schedule

When a weld schedule is displayed, you can insert or delete a function into the schedule, or change the programmable values for a function.

You can only change the weld schedules for the *selected* weld control unit. Make certain the correct WCU is selected and the correct weld schedule for that WCU is displayed before you make any programming changes.

<span id="page-23-1"></span>INSERT A FUNCTION The INSERT key adds a weld function to a schedule. The new function is inserted *below* the line where the cursor appears.

- 1. Use the  $\left( \mathbf{\hat{\tau}}\right)$  and  $\left( \mathbf{\hat{\psi}}\right)$  keys to move the cursor
- 2. Press INSERT
- 3. The display prompts you, asking for the function you want to insert.

There are two ways to insert a function

- Select Function Type
- Enter Function Code

<span id="page-23-2"></span> $S$ elect Function Type (Using Function Keys):

If you do not know the number of the function you want to insert, you can use a function key ([F1] delay, [F2] weld or [F3] special functions) to move through the function list.

For example, pressing  $\lceil f \rceil$ , shows a list of delay functions. These functions all tell the weld timer to wait without providing weld current. Now use the  $\left( \textcolor{red}{\textbf{f}} \right)$  and  $\left( \textcolor{red}{\textbf{I}} \right)$  keys to move through the list of delay functions. Press **Enter** when the cursor is next to the function you want to insert.

When you press **Enter**, the function is inserted into the weld sequence with the cursor under the first programmable value for the function. Enter the number of cycles to delay and press again.

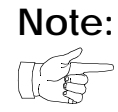

**Note:** *The list of functions available will depend on the software in the appropriate weld control unit (wcu). Refer to the Operator's Manual provided for the weld device to determine the list of functions and their 2-digit codes.*

<span id="page-24-0"></span>Enter Function Code:

If you know the 2-digit function code assigned to a function, type the function number and press **Enter**. The function is displayed in the schedule with the cursor under the first programmable value for that function.

When you insert a weld function, you can program both the number of cycles to weld and the amount of heat to apply during the weld cycles. The cursor is under the number of cycles (the first value).

Use the numeric keys to enter the number of cycles to weld, then press Enter. The cursor moves to the weld heat value. Enter the % heat, and press **Enter** again.

use the number keys to enter the new value and press Enter.

<span id="page-24-2"></span><span id="page-24-1"></span>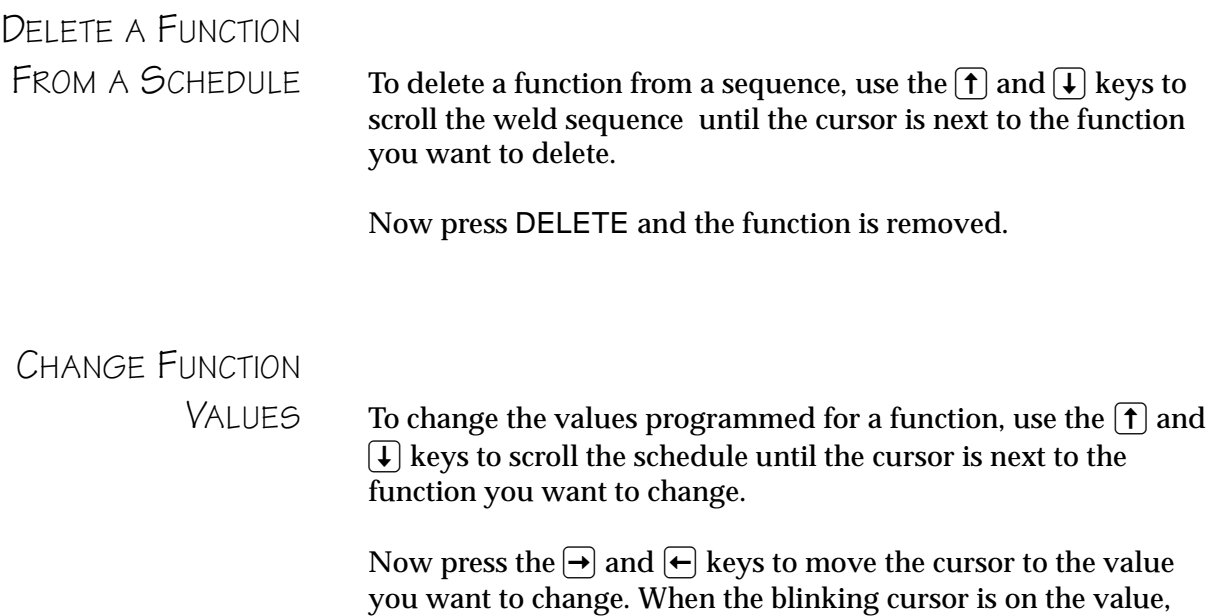

<span id="page-25-0"></span>DOWNLOAD NEW

DATA The changes you make to a weld schedule at the DEP-100S do not take effect at the weld control *until* you download the new weld data to the WCU.

> When you are done programming, press  $\lceil$  F3 to send the new data to the device. At the prompt that appears, enter the number of the WCU you want to receive the new data, and press [Enter].

> > *This allows you to copy a schedule to a different device, or to another schedule within the same device.*

Use the numeric keys to select the WCU to receive the new data and press [Enter]. The prompt message now asks which schedule you want to download to the WCU. Use the numeric keys to enter the schedule you want to download and press **Enter**.

• To exit without downloading data, press  $\lceil 54 \rceil$ .

## <span id="page-26-1"></span><span id="page-26-0"></span>Review Stepper

WTC provides two types of steppers: both are used to assure consistent heat to each weld (despite mushrooming and alloying of the electrode tips). The method used to compensate for lost current density varies:

- The LINEAR stepper keeps track of the weld count, and gradually increases the heat after a programmed number of welds. Heat is added in several "steps" until the programmed set-point where the electrodes must be filed or replaced and the stepper reset. [\(See](#page-27-0)  [page 2-8.\)](#page-27-0)
- The SUREWELD stepper monitors the power factor during each cycle of a weld and calculates the point where expulsion is expected to occur. The SureWeld stepper uses this calculation to continually supply weld current at a level just below the point of expulsion. [\(See page 2-10.\)](#page-29-0)

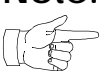

**Note:** *Not every weld control supports the SureWeld stepper. The display does not show the SureWeld stepper options when the weld control software does not support these features.*

> Some weld controls provide multiple independent steppers. Each weld schedule can be assigned to a stepper, and you can define a different profile for each stepper. (The profile tells the control when and how compensation is provided.)

> You program the stepper settings for each weld control using the Review Stepper function (F2)) on the Program Mode display, to:

- Review a linear stepper profile
- Review the current limits for the linear stepper
- Review the SureWeld stepper parameter settings
- Assign a stepper to a weld schedule

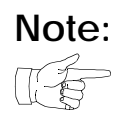

**Note:** *The Review Stepper function is used only to program the stepper profile or stepper parameters. To advance, reset, or turn on or off a stepper, use the Stepper Status display, [described on page 4-2](#page-47-2).*

> The stepper settings determine when current is added and the amount of current to add. When you select REVIEW STEPPER, you'll see a menu to program the stepper settings.

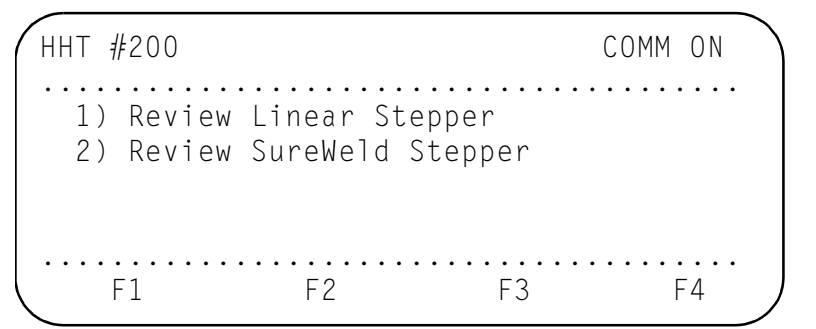

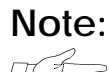

**Note:** *If the weld control does not provide a SureWeld stepper, option #2 does not appear on the Review Stepper menu.*

> Use the number keys to select the stepper type you want to review. Press  $\boxed{1}$  or  $\boxed{2}$  to select a stepper option. Each option is described in the following sections.

#### <span id="page-27-1"></span><span id="page-27-0"></span>**REVIEW LINEAR**

 $\mathcal{F}$  TEPPER When you press  $\lceil \cdot \rceil$ , you'll see the linear stepper profile that was defined for the selected WCU. (An example display, for stepper #01 of wcu #00, is shown below.)

> HHT #200 COMM ON . . . . . . . . . . . . . S T A R T OF STEPPER STEP  $#01$ +02 % +0150 AMPS 0050 WELDS STEP #02 +03 % +0150 AMPS 0100 WELDS wcu  $#00$  stpr  $#01$  download exit F1 F2 F3 F4

This display shows the amount of energy to add to the weld function during each step of the stepper profile (either % heat or secondary current, based on the firing mode used by the weld function executed).

Weld energy is added by the linear stepper over the 10 steps in the profile, in increments of 1%. The amount of weld energy added *or* subtracted is determined by the weld count and the values programmed in the stepper profile.

For example, the sample display shows that in step #1, the control will 2% heat to the base heat (programmed in the weld function) over the course of 50 welds. (It will add 1% after 25 welds, and 2% by the 50th weld.)

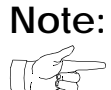

**Note:** *If the weld function used the constant current firing mode (rather than automatic voltage compensation), the device would instead add 150 amps of secondary current to the base amps (programmed in the weld function) over the course of 50 welds.* 

> The stepper allows you to add *or* subtract energy by selecting the polarity in this display. Change the polarity  $(+ or -)$  by moving the cursor to the  $+$  or  $-$  sign in front of the value and press ENTER. (This allows you to set the stepper for set-up or other applications that would require the stepper to step the heat up or down.)

#### <span id="page-28-0"></span>Changing a Stepper Profile

Programming the stepper profile display is similar to programming a weld schedule. The  $\uparrow$  and  $\downarrow$  keys move the cursor to each step. When the cursor is displayed on the step you want to change, you can change the settings.

- To change any of the stepper profile values, use the  $\bigoplus$ and  $\rightarrow$  keys to move the cursor to the value you want to change. Use the number keys to enter the new value and press **Enter**.
- To select a different weld control for display, press  $\lceil f \rceil$ and enter the new wcu # number.
- To select a different stepper number for display, press and enter the new stpr #.
- To download your changes to the weld control, press . (Changes must be downloaded to take effect.)
	- Enter the WCU number to receive the new data and press **Enter**. (The control prompts you to enter the stepper number you want to receive the new data.)
	- Press the stepper number to receive the new data and press Enter.
- To exit without changing any data at the WCU and to return to the Review Stepper menu, press  $\lceil f4 \rceil$ .

<span id="page-29-1"></span><span id="page-29-0"></span>**REVIEW SUREWELD** 

STEPPER The SureWeld stepper uses the weld control's ability to accurately measure the power factor during every cycle of the weld, rather than arbitrarily adding heat at a programmed weld count set-point.

> The control uses the power factor to calculate whether expulsion occurred at any point during the weld, and to maintain current at a point just below expulsion.

> If the control detects expulsion for a preset number of welds, the stepper automatically *decreases* the step heat. If the control does not detect expulsion for a preset number of welds, it automatically *increases* step heat.

The SureWeld stepper seeks the percent which will cause expulsion, then backs off the heat. The stepper uses real data accumulated over a number of welds to determine when heat adjustments are required.

The stepper uses the actual secondary current read during the last weld, and compares it to an exponential or running average of the last few welds executed by a weld schedule. This running average is used to determine high and low current conditions and deviation from a current window.

If you select the SureWeld stepper (in the set-up parameters), you must program a series of parameters to tell the weld control how to correctly calculate factors such as the point of expulsion.

You'll use the Review SureWeld Stepper display to review or program these unique parameter.

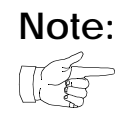

**Note:** *(This manual does not describe or define the SureWeld parameters. Refer to the Operator's Manual provided with your weld control unit for more information on these parameters and how they impact stepper operation.)*

#### <span id="page-30-0"></span>Changing the SureWeld Stepper Profile

When you press  $\boxed{2}$  on the number keypad to select the Review SureWeld Stepper, a display similar to the one below allows you to program the values for the SureWeld Stepper:

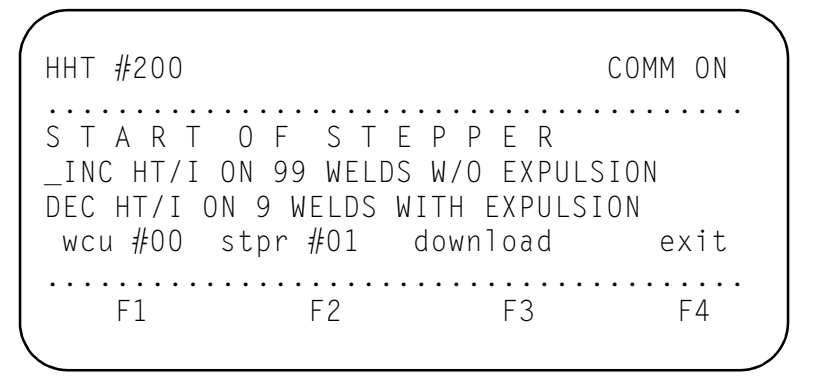

Programming these values is similar to programming a weld schedule: use the  $\left( \boldsymbol{\uparrow} \right)$  and  $\left( \boldsymbol{\downarrow} \right)$  keys to select the parameter you want to change. When the cursor is on the correct parameter is parameter, you can change the setting by entering the new value and pressing **Enter**.

- To select a different weld control for display, press  $[1]$ and enter the new wcu # number.
- To select a different stepper number for display, press and enter the new stpr #.
- To download your changes to the weld control, press . (Changes must be downloaded to take effect.)
	- Enter the WCU number to receive the new data and press **Enter**. The prompt asks you to enter the number of the stepper you want to receive the new data.
	- Enter the correct stepper number and press **Enter**.
- To exit without changing data at the WCU and to return to the Review Stepper menu, press  $\lceil$  F4  $\rceil$ .

## <span id="page-31-0"></span>Review Set-up Parameters

WTC weld controls use a number of programmable settings, called set-up parameters, to enable you to customize a weld control to meet your application requirements.

The set-up parameters tell the control about its operating environment: how to react to certain conditions (as FAULT or ALERT conditions), the hardware used (such as the type of transformer and the transformer turns ratio), the range of primary and secondary current to expect and how to react when certain inputs become active.

Every device has a unique set of parameters. Refer to the Operator's Manual provided with the weld device for more information.

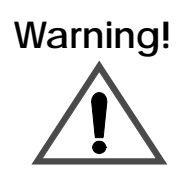

**Warning!** *The weld device will ignore changes to certain set-up parameters (such as those controlling retract operation) until power to the device is cycled (turned off and then back on).* 

> *Because these settings control operation of the weld device, extreme care should be exercised before making changes to set-up parameters!*

<span id="page-31-1"></span>CHANGING PARAMETER

 $\mathcal{L}$  TTINGS When you press  $\lceil \mathbf{F3} \rceil$  from the Program Mode display menu, you're selecting the Review Setup display, which is used to see or change the current settings for a weld control's set-up parameters.

You'll use a display similar to the one below to review the parameter settings.

HHT #200  $#200$  COMM ON START OF SET-UP INVALID SEQUENCE SELECTED: (FAULT) WELD INITIATE NOT PRESENT: (ALERT) wcu #00 download exit F1 F2 F3 F4

The last line of the display tells you that you can press  $\lceil f \rceil$  to see parameters for another weld control or download the new settings to a weld control by pressing  $\lceil 5 \rceil$ . (To return to the Program Mode display, press [F4].)

To change the set-up parameters for the selected control, use the  $\left| \uparrow \right|$  and  $\left| \downarrow \right|$  keys to move the cursor to the parameter you want to change.

- If the parameter is a word, press the  $\bigoplus$  or  $\bigoplus$  key to change the selection. Press these keys until you see the correct parameter status.
- If the parameter is a number (such as HIGH CURRENT LIMIT: nnn0), press **Enter**, enter the new value and press Enter again.

<span id="page-32-0"></span>DOWNLOAD PARAMETER

 $\mathsf{GETTINGS}$  When you have defined all of the set-up parameters, press  $\lceil \mathbf{F3} \rceil$  to download your changes to the WCU.

> Select the weld control you want to receive the data and press . (You can download the same parameter settings to more than one weld control.)

The new parameter settings do not take effect *at the weld control* until you download your changes.

## <span id="page-33-0"></span>Reload Defaults

Each control stores default values for every programmable setting. These values (stored in the EPROM in the weld control are the ones the WCU will use until the settings are changed, either through the WCU programming panel or using the DEP-100S .

The Reload Defaults option allows you to reset the control to a "known" condition. When you reload the default values, the stepper, set-up parameters and all of the weld schedules revert to their default values.

When you press  $F4$  on the Program Mode display, you'll see a prompt asking you to enter the number of the weld device you want to reload. Select the WCU number and then press **Enter**.

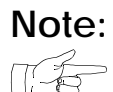

**Note:** *If the weld control stores more than one version of defaults (such as for a robot, machine, seam, spot, or portable gun), you may see another menu, asking you to select which set of default you want to reload. Select from the menu and press*  $\boxed{\text{Enter}}$ .

<span id="page-33-1"></span>LOAD DEFAULT When you press **Enter**, you'll see the following warning, to alert you that reloading the default settings will erase all of the programming changes made from the DEP-100S , and reset all programmable values to those stored in the EPROM.

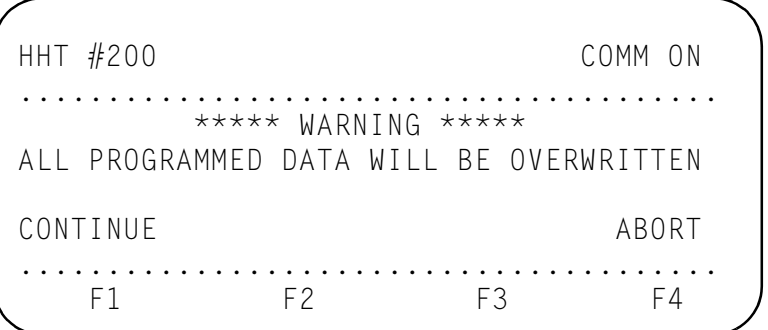

• If you want to Continue, press  $\lceil f \rceil$ . The system reloads the selected WCU from EPROM memory, then returns you to the Program Mode display.

• If you do not want to reload, press  $\lceil f 4 \rceil$  to return to the Program Mode display without reloading a weld control's defaults.

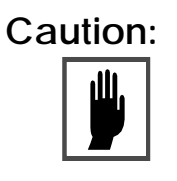

**Caution:** *After reloading default values, you should review all of the set-up parameter settings, stepper profile values and weld schedule data before attempting to initiate a new weld.*

### <span id="page-34-0"></span>MedLAN Welder ID

The Welder ID option enables you to assign a 4-digit alphanumeric code to a weld control. This can be used to correlate a control's MedLAN address to a plant-wide numbering system.

When you press  $\lceil 5 \rceil$  on the Program Mode display you'll see the following display.

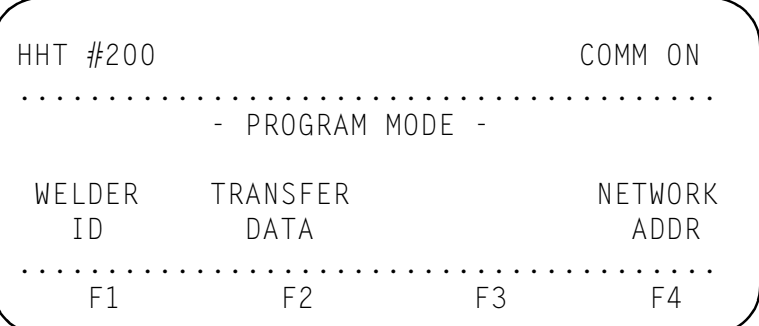

(This display shows the additional functions available from the Program Mode display.) From here, press  $\lceil f \rceil$  to program the Welder ID.

**Note:** *Not every weld control supports the welder ID feature. If it is unavailable, the option is not displayed. When it is available, the ID number is shown on the following display.*

```
HHT #200
                 COMM ON

 use the up/down cursor keys to change
         ID#88\overline{\phantom{a}}wcu #00 download exit

F1 F2 F3 F4
```
As the display indicates, the  $\uparrow$  and  $\downarrow$  keys change the character displayed above the cursor (shown as  $\land$ ). Press  $\uparrow$  to select an alphanumeric character or the period sign (.) .

When the correct letter or number is displayed, press  $\leftarrow$  or  $\rightarrow$  to move the cursor to the next ID# position.

When you have entered the welder ID number, you have the following options:

- To change the selected WCU, press  $\lceil f \rceil$ , enter the number of the WCU and press **Enter**.
- To download your changes to the selected WCU,  $press$  [F3].
- To exit, press  $\lceil 54 \rceil$ .

<span id="page-35-0"></span>Transfer Data

The Transfer Data option allows you to transfer data between weld devices. If your site is using WTC's Weld Support System (WSS) as a host device, the Transfer Data display will enable you to transfer data between a WCU and the host.

When you press  $\lceil 5 \rceil$  on the Program Mode display, you can then press <a>[F2]</a> to select the Transfer Data display, shown below.

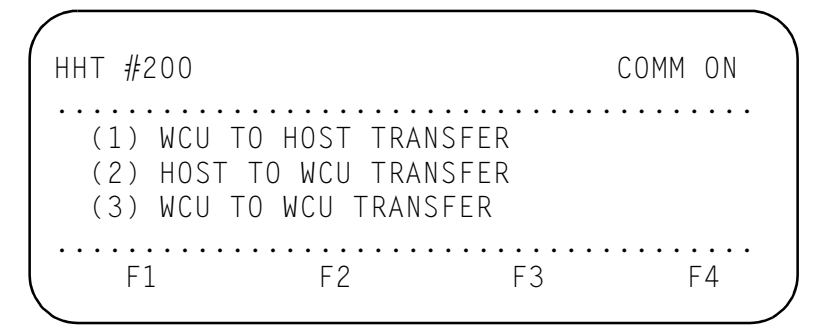

Use the number keys to select an option.

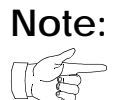

**Note:** *Options 1 and 2 are designed for use with WTC's Weld Support System (WSS) as your user interface. (The host device is the WSS.)*

> If you select  $\boxed{3}$  (WCU to WCU transfer), you're telling the control that you want to copy data between devices. This allows you to upload data from one device, then download it to a second device.

You'll use the following display to indicate which data to copy between devices:

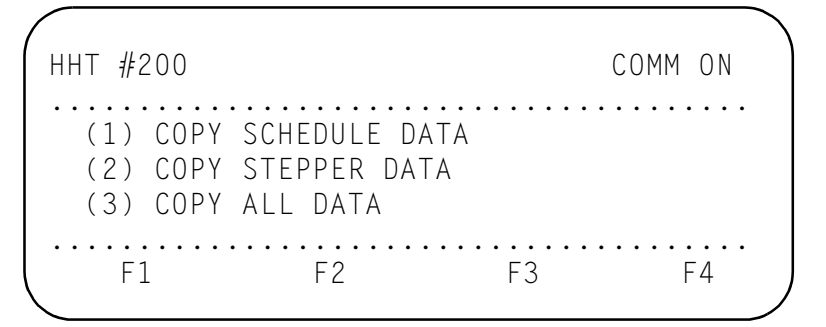

When you select an option from this menu  $(1)$ ,  $(2)$ , or  $(3)$  and ), you'll see a prompt asking you to enter the number of the weld control you want to copy *from*.

- Enter the number and press **Enter**. The prompt now asks you to enter the number of the weld control you want to *receive* the data.
- Enter the number of the device you want to receive the data and press [Enter].

• You can now copy data to another weld control, or press  $\lceil f_4 \rceil$  to return to the Program Mode display.

### <span id="page-37-1"></span><span id="page-37-0"></span>Network Address

This option is used to identify the device's MedLAN address.

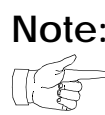

**Note:** *(Some devices require that the MedLAN address be specified by setting jumpers within the control. Refer to the Operator's Manual provided with your device for more information on its MedLAN address.)*

> This option is not supported in every release of the DEP-100S software. If it is not supported, the option does not appear on the Program Mode display.

> When you select the network address option from the Program Mode (using  $\lceil 5 \rceil$  and then  $\lceil 4 \rceil$ ), you'll use the following display:

```
HHT #200
          COMM ON

NETWORK ADDRESS PROGRAMMING
port #nn download exit

 F1 F2 F3 F4
```
Press  $\lceil f \rceil$  to select the port number. (This is the MedLAN address, selecting a channel between 0 and 29.)

Enter the port number and press  $\boxed{\text{Enter} \leftarrow}$ . Now press  $\boxed{F3}$  to download the address to the weld device.

When you are finished (or to leave without entering a network address), press  $\lceil 54 \rceil$ .

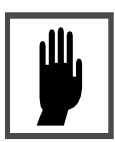

**Caution:** *Every device must have a unique address on the network.*

Program Mode

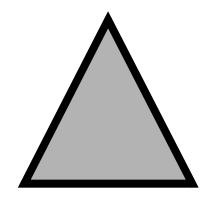

# <span id="page-40-0"></span>Display Mode 3

Display Mode enables you to perform the following tasks to change a weld schedule:

- To access a schedule's welding data such as line voltage, primary and secondary current and power factor.
- To adjust the squeeze, weld current, and hold times for a schedule
- To adjust the current for a stepper.
- To change a WCU status to Weld or No Weld.

When you press the **DISPLAY MODE** key, you'll see the following display:

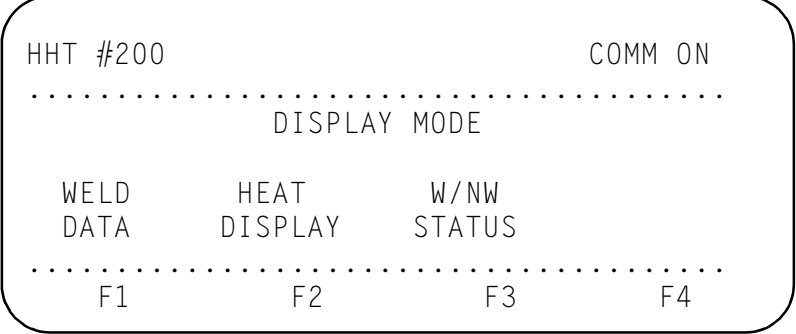

**WELD DATA:** Press  $\boxed{F1}$  to see the status of the last weld initiated by the device selected. [\(See page 3-2.\)](#page-41-0) **HEAT DISPLAY:** Press  $\boxed{F2}$  to change the amount of weld energy provided by a schedule without using Program Mode. [\(See](#page-43-0)  [page 3-4.\)](#page-43-0)

**W/NW STATUS:** Press  $\lceil F3 \rceil$  to enable or disable the firing pulses to the WCU selected. (This is a software No Weld, rather than a hardwired switch on the weld control enclosure. [\(See page 3-6.\)](#page-45-0)

### <span id="page-41-0"></span>Weld Data

The Weld Data display shows the status of certain key weld parameters. These include the schedule initiated, line voltage, power factor and secondary current provided during the last weld executed by the selected weld control.

The DEP-100S shows the Weld Data display after its power up displays. However, you can request this display at any time by pressing the DISPLAY MODE key and then  $\lceil f \rceil$  (to select the WELD DATA option).)

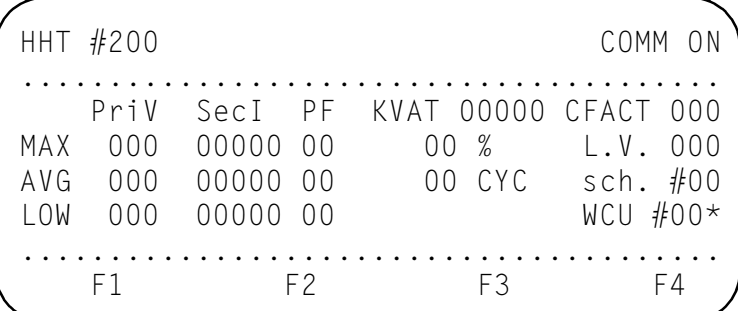

This display shows the weld history for the selected schedule of the selected device. You can select another schedule by pressing . (Remember that the \* on the Weld Data display means that there are additional options available under  $\lceil 5 \rceil$ ).

When you press  $\lceil 5 \rceil$ , the last line of the display is replaced by a prompt asking you to enter a schedule number (or 00 to select every schedule):

Enter the schedule number you want monitored and press Enter. This will display the weld results for one schedule. To resume normal weld monitoring, enter schedule #00.

#### <span id="page-42-0"></span>Weld Data Descriptions

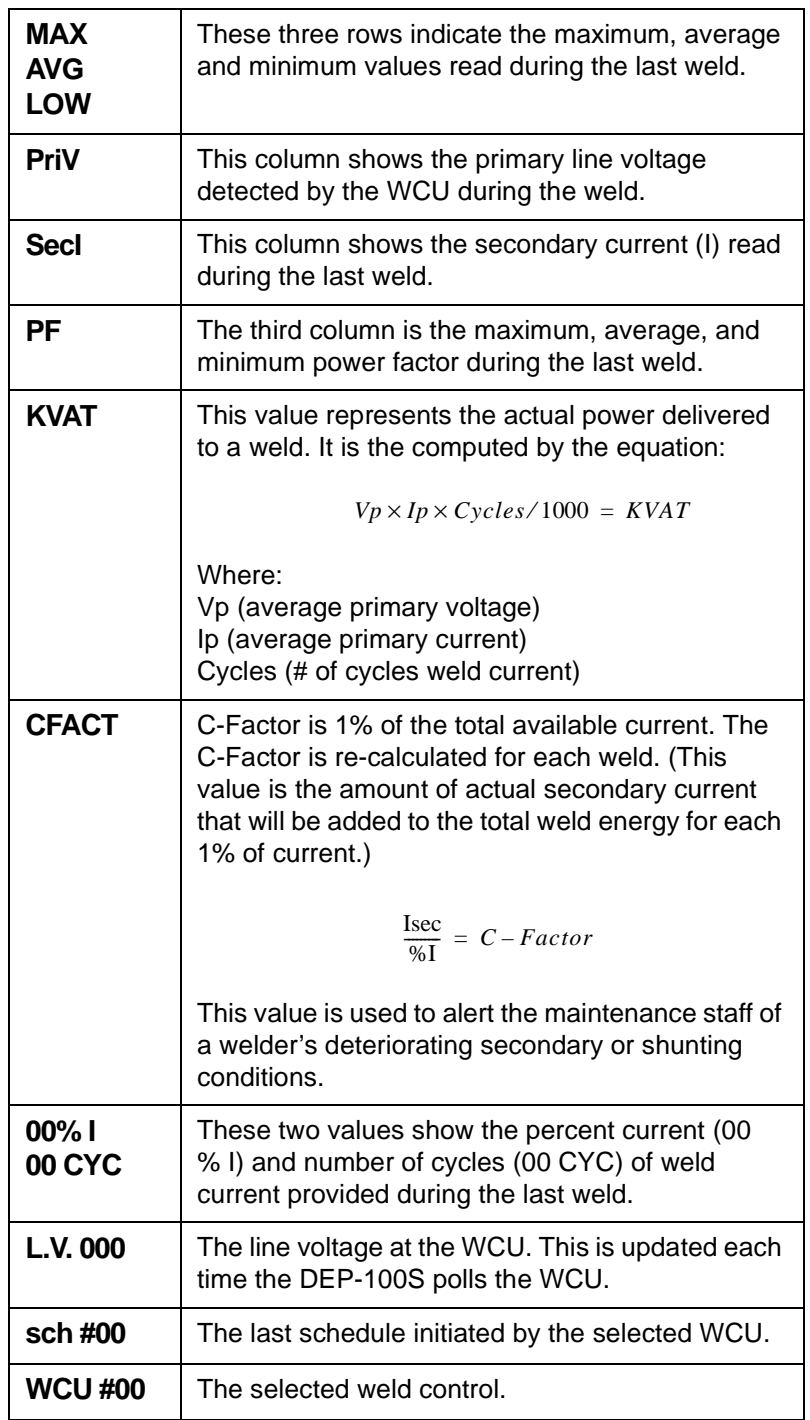

The DEP-100S always displays data for the *selected* WCU. To see a different device, press  $\boxed{\mathsf{F4}}$ . Press  $\boxed{\mathsf{F5}}$  to see a different device.

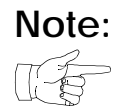

**Note:** *The display you see may vary based on the WCU selected. For example, if your WCU does not calculate KVAT, you will not see the KVAT values. Similarly, previous versions of the DEP-100S software show primary voltage as LINE(V) and primary current as SEC(I).*

## <span id="page-43-0"></span>Heat Display

The Heat Display is used to adjust the cycle times for certain functions (such as squeeze, weld and hold) and the amount of weld energy, without changing the weld schedule (in Program Mode). This lets you experiment with different weld times and heats, to weld a series of test coupons.

When you press [F2] for HEAT DISPLAY, the DEP-100S displays these functions from the selected weld schedule using an abbreviated format.

A sample Heat Display (for a dual-pulse weld) is shown below.

```
HHT #200
                COMM ON

ID#8080 SQUZ99 WLD08C/20% HOLD05
wcu #00 sch #01 download

  F1 F2 F3 F4
```
This shows that schedule #1 of weld device #00 provides 99 cycles of squeeze (SQUZ) time, then weld for 8 cycles at 20% heat using automatic voltage compensation firing mode and finally hold for 5 cycles.

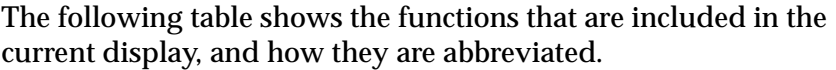

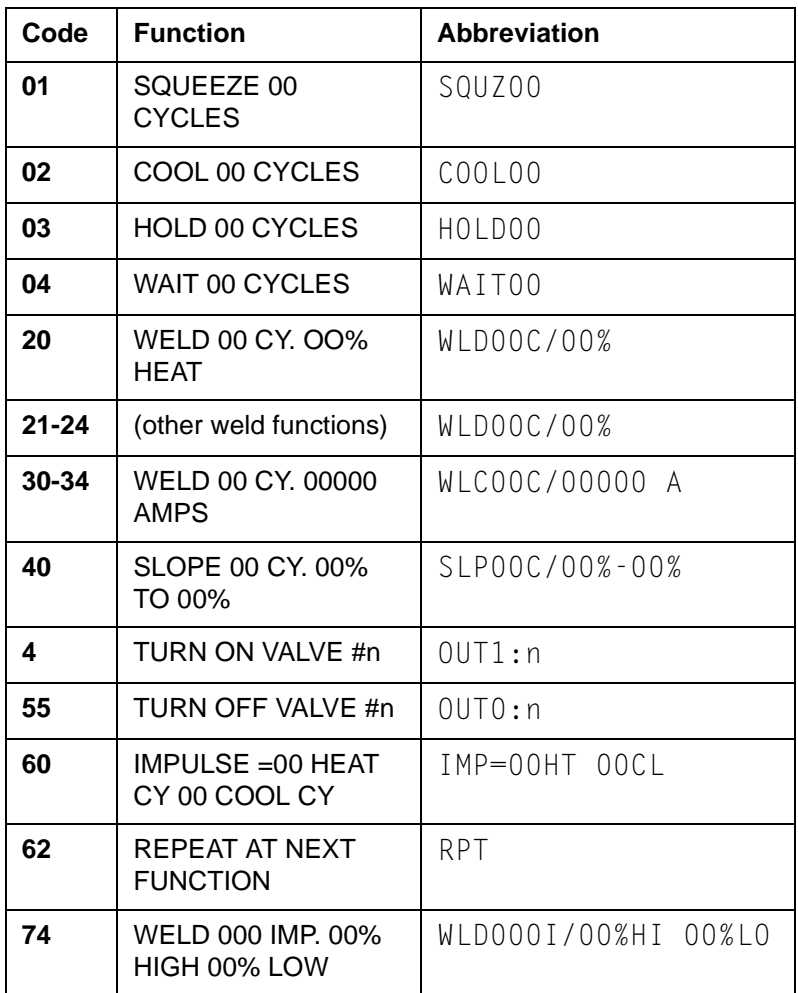

If the weld schedule requires more than three lines to display the selected functions, use the  $\uparrow$  and  $\downarrow$  keys to see additional functions.

- To select a different weld control, press  $\boxed{F1}$ , and enter the number of the WCU you want to see.
- To select a different weld schedule to display, press [F2] and enter the number of the schedule you want to see.
- To download the changes you made to the weld function(s) to the selected WCU and weld schedule,  ${\rm press}$   $\boxed{{\rm F3}}.$

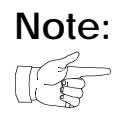

**Note:** *You must download your changes before they take effect at the weld control.*

## <span id="page-45-0"></span>Weld/No Weld Status

The W/NW Status display lets you select either weld or no weld mode for a device. This is a *software* setting (rather than using a hardware No Weld switch on the weld control enclosure.)

This display enables you to select WELD MODE or NO WELD MODE for each weld control from the DEP-100S, rather than from the I/O.

When you press  $F_3$  to select this display, you'll see a display similar to the one below.

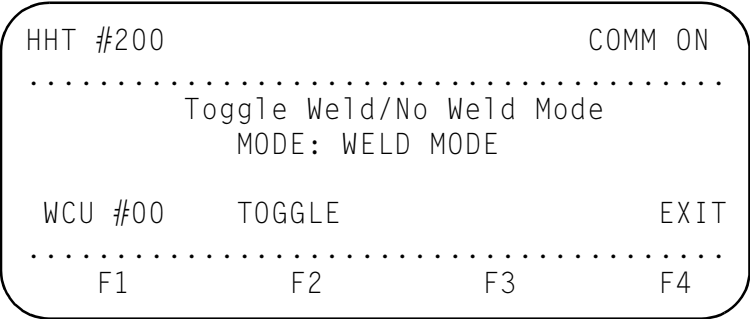

In the sample display shown above, the selected  $WCU$  (#00) is in WELD MODE.

- To change the weld mode, press [F2] (TOGGLE), and the selection changes. (Each time you press  $F2$ ), the display shows the new weld status: WELD MODE or NO WELD MODE).
- To see a different weld control, press  $\lceil f \rceil$  and enter the new WCU number and then press **Enter**.
- To exit the W/NW Status display, press  $\lceil$  F4  $\rceil$ .

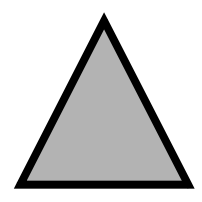

# <span id="page-46-0"></span>Status Mode<br>4

Use the Status Mode to see overall welding status information about:

- The linear or SureWeld stepper.
- The serial input or output for a weld control.
- The fault or alert conditions for a control's set-up parameters.
- The network communications (between the DEP-100S and the weld control).
- The hardware and software revision numbers for the DEP-100S and weld control.

When you press the **STATUS MODE** key, you'll see the following display:

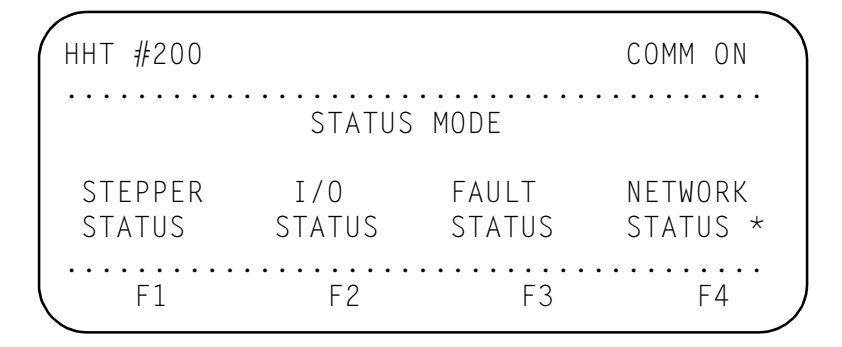

The Status Mode display tells you the options you can select when you press the corresponding keys  $(F1)$  –  $[F5]$ .

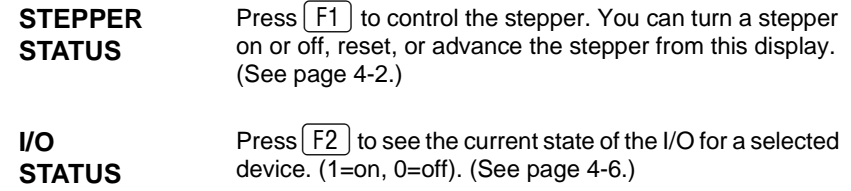

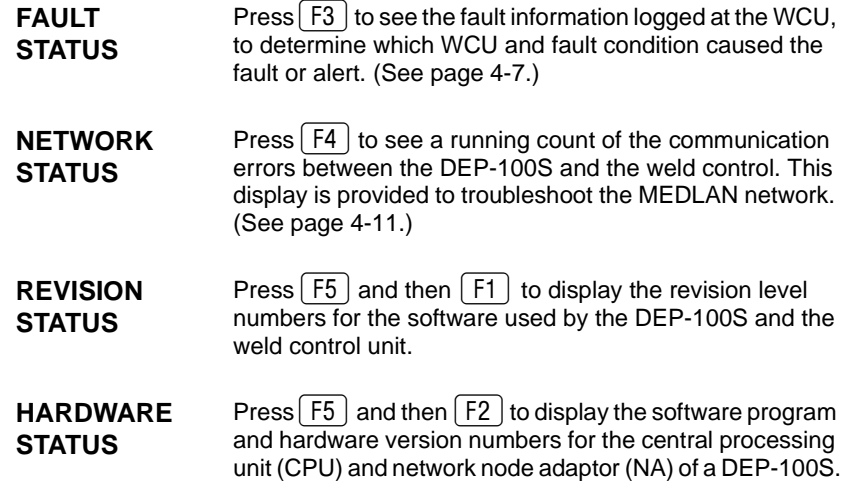

## <span id="page-47-2"></span><span id="page-47-0"></span>Stepper Status

Press  $\lceil f_1 \rceil$  to see the status of each stepper, to turn the stepper on or off, to advance the stepper (by changing the weld count), or to reset the stepper.

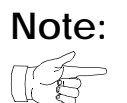

**Note:** *The Stepper Status display cannot be used to program the linear stepper profile or the SureWeld stepper parameters. To do this, you must press the* **PROGRAM MODE** *key and press for the Review Stepper menu. [\(For more information, see](#page-26-1)  ["Review Stepper" on page 2-7.\)](#page-26-1)*

> The information shown in the Stepper Status display is based on the stepper used by the schedule selected for a device.

<span id="page-47-1"></span>LINFAR STEPPER

STATUS DISPLAY If you defined the stepper as a linear stepper on the Review Stepper menu [described in "Review Stepper" on page 2-7,](#page-26-1) press  $\lceil f \rceil$  and you'll see a display similar to the one on the next page.

**Note:** *This display will function differently, based on the software revision contained in the weld control unit. Refer to the Operator's Manual provided with the weld control for more complete information on the stepper operation and programming.:*

```
HHT #200
                COMM ON

LINEAR STEPPER STATUS
B00ST: +00% T
            Total Welds=00000
Step #01 Step Count=0000
stpr #01 on advance wcu #00*
  F1 F2 F3 F4
```
The stepper displays weld heat as secondary current if the last weld function executed used constant current compensation, or as % heat if the weld function used automatic voltage compensation.

#### <span id="page-48-0"></span>Linear Stepper Status Description

The Linear Stepper Status display shows the following information about the stepper:

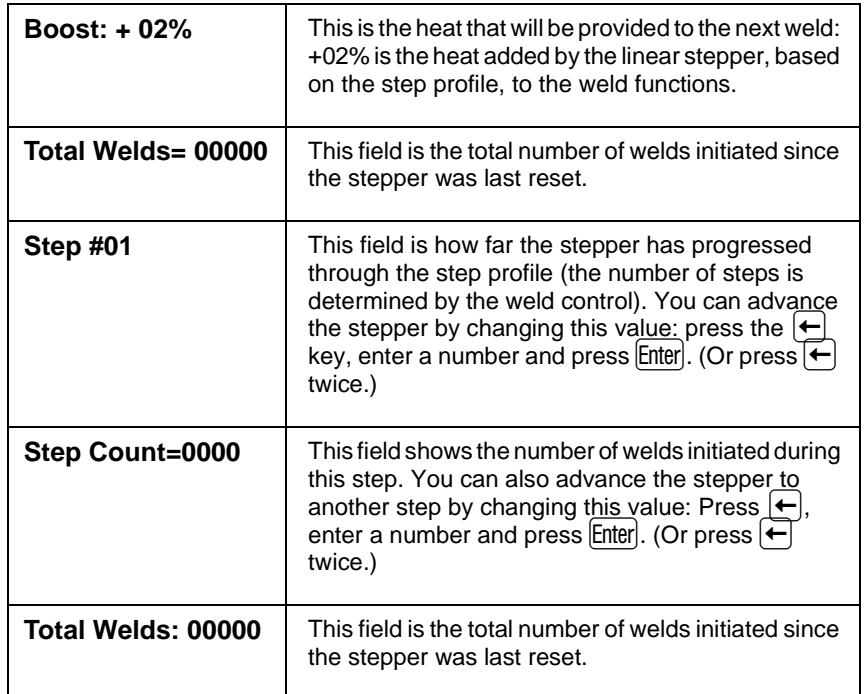

The last line of the display shows the WCU selected and lists the selected stepper, whether the stepper is ON or OFF and how to reset the stepper.

- To change the stepper selected (stpr  $#01$ ), press  $\boxed{F1}$ , enter a new stepper number and press **Enter** or an arrow key.
- To turn the stepper ON or OFF (enable or disable the linear stepper), press  $F2$ . The display toggles between ON and OFF.
- To advance the stepper, press  $\boxed{F3}$  and the  $\rightarrow$  key. (The step number is advanced to the next step, and the step weld count is reset to zero.)

If the stepper is on step #5, the stepper is reset to step #1, total weld count 0 when this key is pressed.

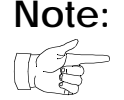

**Note:** *When you press this key, you're asked if you want to download and save the data that was changed by the DEP-100S. Press (F1) to answer no (and ignore your changes) or [F3] to send the new data to the weld control.* 

> • To change the selected weld control (wcu #00), press  $\sqrt{F4}$ , enter a WCU number, and press  $\boxed{\text{Enter}}$  or an arrow key.

[\(For more information, see "Review Linear Stepper" on page 2-8.\)](#page-27-1)

<span id="page-49-0"></span>SUREWELD STEPPER

STATUS DISPLAY If the selected weld control is defined as a SureWeld stepper,  $pres [2]$  and you'll see a display similar to the one shown below:

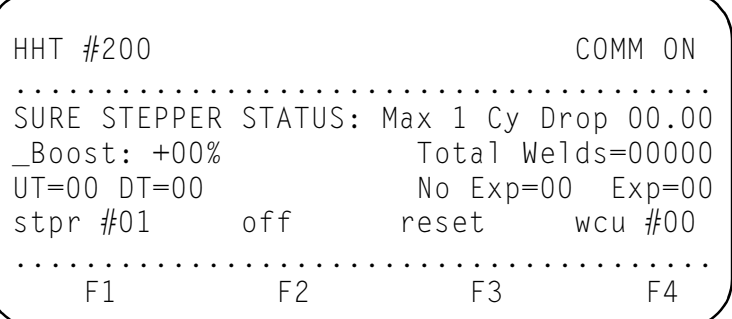

#### <span id="page-50-0"></span>SureWeld Stepper Status Description

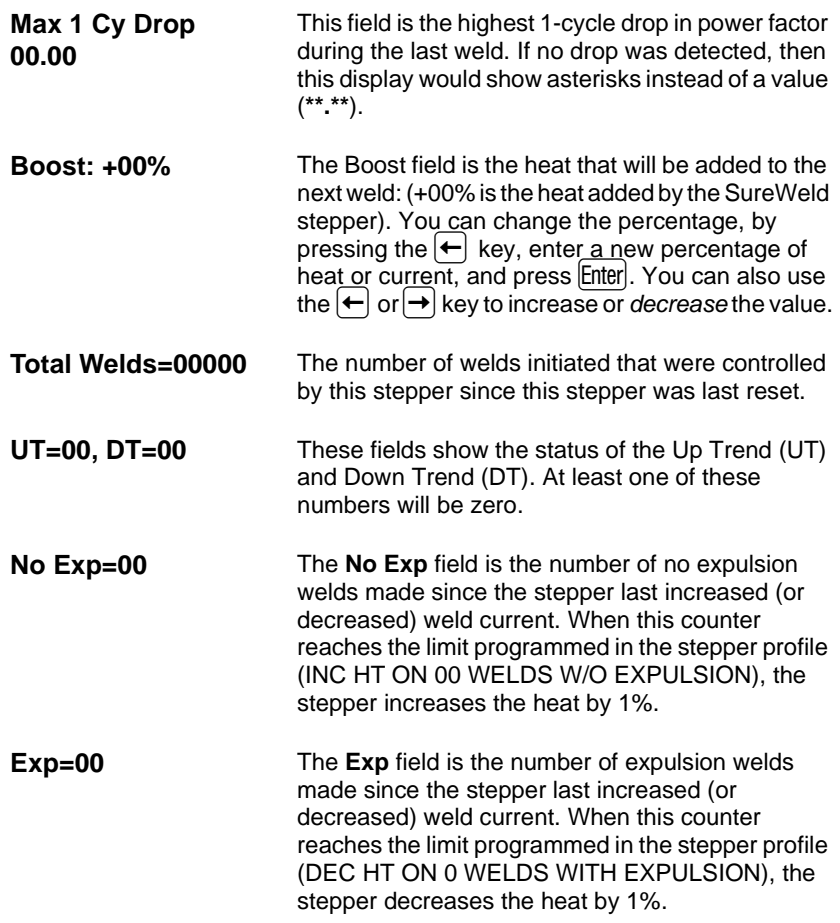

The last line of the display lists the options assigned to the "soft" function keys:

- To change the stepper selected, press  $\lceil f \rceil$ , enter a new stepper number, and press **Enter**. (You can also increase or decrease the stepper number with the  $\uparrow$  and  $\downarrow$ keys.)
- To turn the stepper ON or OFF (enable or disable the stepper), press  $F2$ . The display toggles between ON and OFF.
- To reset the stepper (after filing or replacing the electrode tips), press the  $\boxed{F3}$  and  $\rightarrow$  keys. (The weld count, expulsion and no expulsion counters are all reset to zero. The current is loaded from the INITIAL CURRENT value programmed in the SureWeld stepper parameters.)

• To change the selected weld control, press  $\lceil f 4 \rceil$ , enter a WCU number, and press **Enter**. (You can also increase or decrease the stepper number with the  $\uparrow$  and  $\downarrow$ keys.)

For more details, see ["Review SureWeld Stepper" on page 2-10](#page-29-1).

### <span id="page-51-0"></span>I/O Status

Press  $F2$  to see the state of the I/O for a selected device. This display allows you to monitor the status of the I/O for all of the weld controls (WCUs) from the DEP-100S.

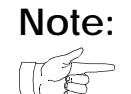

**Note:** *The display shows a* **1** *if the input or output is active, or a* **0** *if the input or output is inactive.*

> The display uses abbreviations to show the state of the inputs and outputs, as shown below:

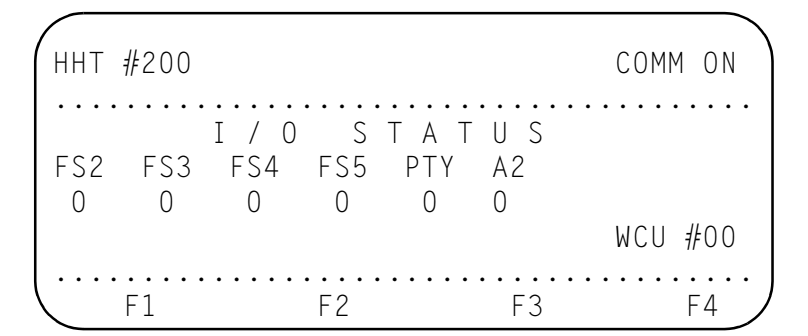

This display will vary, based in the I/O provided with the weld control unit.

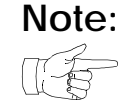

**Note:** *Refer to the Operator's Manual provided with the weld control for more information on I/O definition, and the abbreviations used.*

- To see the additional inputs and outputs, press the  $\uparrow$ and  $\overline{\mathsf{L}}$  keys.
- To select a different device, press  $\lceil 4 \rceil$ , enter the WCU number and press [Enter].

## <span id="page-52-0"></span>Fault Status

Press [F3] from the Status Mode display to see the control's fault status.

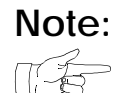

**Note:** *This display is used to expand on the FAULT and ALERT indicators on the DEP-100S. To determine which fault condition was detected and the weld control where the fault was generated, press the FAULT STATUS key. Then select the appropriate display option.* 

> *The fault conditions are defined in the Operator's Manual provided with the weld control unit.*

When you press  $\lceil 5 \rceil$ , the DEP-100S displays a menu to let you select how you want to categorize the fault status information:

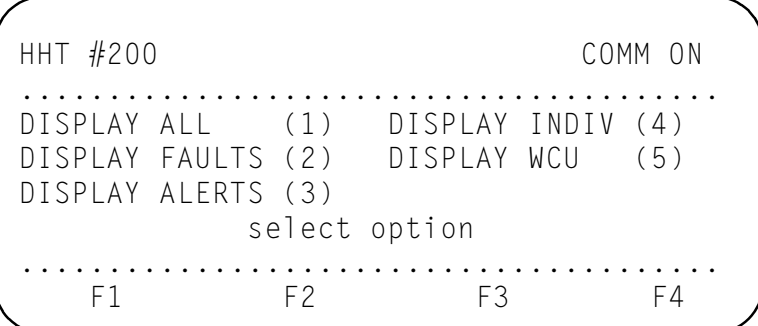

The options (1–5) let you select the type of information displayed, to show only the faults, only alerts, the faults at only one weld control (SCR) or to see all the WCUs that generated a fault.

Use the number keys to select an option and press [Enter]. Each option is defined in the following section.

<span id="page-53-0"></span>DISPLAY ALL The Display All option shows a summary of the faults and alerts detected at *every* WCU. The display does not show which fault/ alert condition was detected, but shows which weld control(s) generated either a fault or alert.

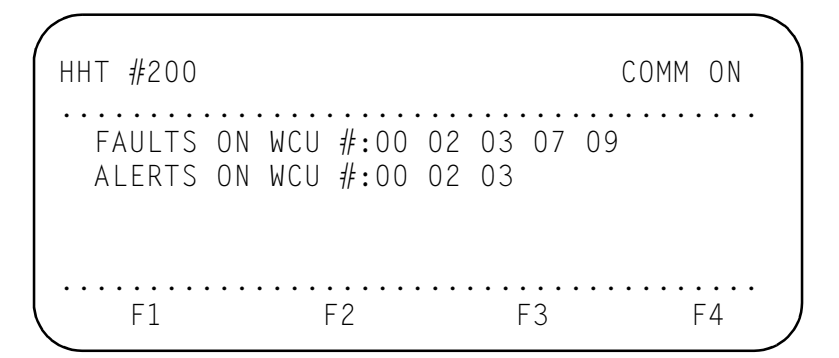

As the sample display shows, WCUs #00, 02, 03, 07 and 09 have generated fault conditions. Alert conditions were detected at WCUs #00, 02 and 03.

- To clear all of the faults and alerts on all of the WCUs, press [F2].
- To see additional WCUs, if the display shows **(more)**, press  $\lceil 5 \rceil$ .
- To return to the Fault Status menu, press  $\lceil 4 \rceil$ .
- <span id="page-53-1"></span>DISPLAY FAULTS The Display Faults option shows a list of any faults detected, followed by the number(s) of the WCU(s) that generated the fault condition.

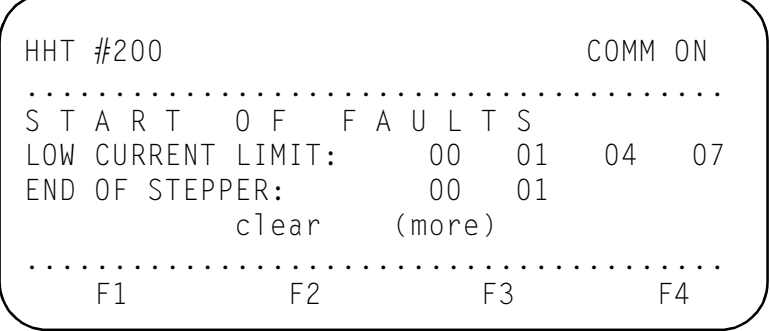

If no faults were detected, you'll see a message saying that no FAULTs were present. If there are more faults than can be displayed at one time, the display shows (more) as  $\sqrt{F_3}$ .

From the example shown on the previous page, WCUs #00 and 01 generated an END OF STEPPER Fault. The LOW CURRENT LIMIT Fault was detected at WCUs #00, 01, 04 and 07.

- To clear all faults on all the weld controls, press [F2].
- To see additional WCUs where faults were detected,  $pres<sub>5</sub>$  [F3].
- To return to the Fault Status menu, press  $\lceil$  F4  $\rceil$ .

<span id="page-54-0"></span>DISPLAY ALERTS The Display Alerts option displays the *alert* conditions detected.

| HHT #200 |                                             |    |      | COMM ON |  |
|----------|---------------------------------------------|----|------|---------|--|
|          | START OF ALERTS<br>STEPPER APPROACHING MAX: |    | (14) | 09      |  |
|          | clear                                       |    |      | menu    |  |
|          | F2                                          | Fλ |      | - 4     |  |

If no alerts were detected, you'll see a message saying that no ALERTs were present. The display shows the type of alert, followed by a list of any weld controls generating an alert.

- To clear all of the alerts on all of the weld controls, press [F2].
- To see additional controls where alerts were detected if the display shows **(more)**, press  $\lceil 5 \rceil$ .
- To return to the Fault Status menu, press  $\lceil f4 \rceil$ .

<span id="page-55-0"></span>DISPLAY INDIV The Display Indiv option shows a list of all of the fault or alert conditions detected and the control(s) that generated it.

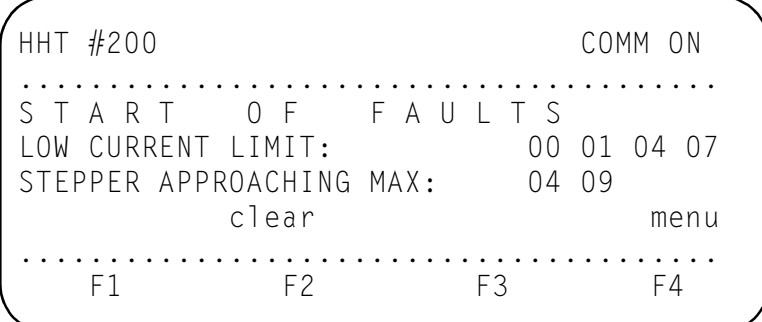

If no faults or alerts were detected, you'll see the message "NO FAULTS PRESENT."

- To clear all faults or alerts on all of the WCUs, press  $E$ .
- To see additional WCUs where faults or alerts were detected, press  $\boxed{F3}$ .
- To return to the Fault Status menu, press  $\lceil 54 \rceil$ .

<span id="page-55-1"></span>DISPLAY SCR The Display SCR option displays only the faults or alerts detected at the selected SCR.

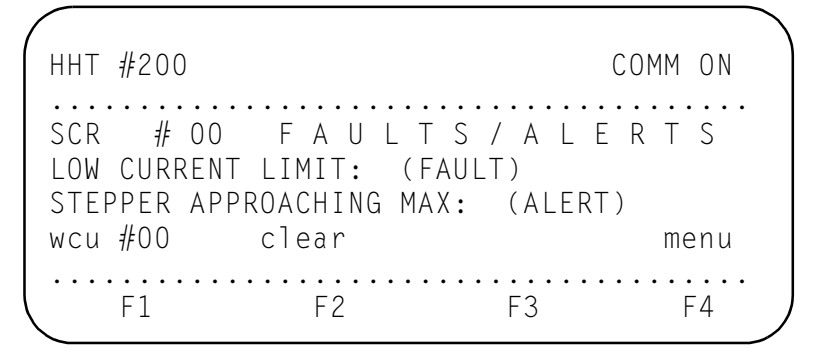

The display shows the type of fault or alert condition, and its status (as FAULT or ALERT), as defined in the set-up parameters.

- To clear all of the faults or alerts on the selected WCU, press [F2].
- To select a different WCU for display, press  $\lceil f \rceil$  and enter the new WCU number and press [Enter].
- To return to the Fault Status menu, press  $\lceil f4 \rceil$ .

## <span id="page-56-0"></span>Network Status

The Network Status display shows the status of network communications between the DEP-100S and each weld control. When you press  $\lceil 4 \rceil$  on the Status Mode menu, you will see a display similar to the one below:

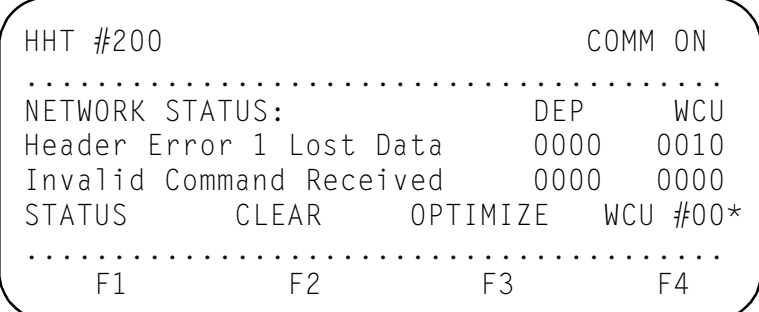

The **DEP**-100S and **WCU** columns are counters showing the number of times an event occurred. In the above example, the weld control logged the Lost Data error 10 times.

- To select another WCU for display, press  $\lceil f 4 \rceil$ , enter the WCU number and press [Enter].
- To see the status of each weld control on the network, press  $\lceil f \rceil$ . You'll see the following display:

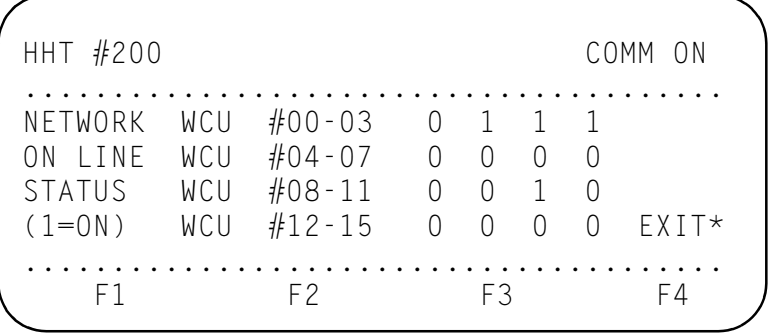

- The status display shows which of the weld controls are considered on-line or off-line by the DEP-100S. In the example shown, only WCUs #01, #02, and #10 are on-line (a **1** is shown) of the 16 WCUs displayed.

- To see the additional WCUs, press  $\lceil 5 \rceil$ .

- To return to the Network Status display, press  $\sqrt{F4}$ .

• To clear all of the network status counters, press [F2].

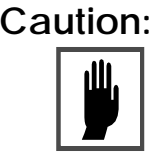

**Caution:** *This information is displayed as an aid to troubleshoot communications on the MedLAN network and should be cleared or reset only by qualified personnel. Refer to the appropriate MedLAN documentation for additional assistance.*

- To select the network polling option for Optimize or Monitor mode, press  $\lceil 5 \rceil$ .
	- OPTIMIZE tells the network to poll *only* the WCUs that were on-line when you selected Optimize mode (or when the DEP-100S is reset). This speeds communications because the network does not wait for a response from inactive devices, and each WCU is polled more frequently.
	- MONITOR resumes normal polling (all the devices are polled).
- To display the revision numbers of all of the hardware and software, press  $\lceil 5 \rceil$ . You'll see a new menu to select the Revision Status ( $\lceil f \rceil$ ) or the Hardware Status  $(F2)$ ).
	- Press  $\lceil f \rceil$  to select revision status, and you'll see a display showing the hardware and software revision numbers of the DEP-100S and every WCU.
	- Press the  $\bigcup$  key to see all of the WCUs on the network.
	- Press [F5] to return to the Status Mode display.
- To see the network status of additional conditions, press the  $\left( \textcolor{red}{\textbf{T}} \right)$  and  $\left( \textcolor{red}{\textbf{I}} \right)$  keys. The following briefly describes all of the error conditions on the network status display.

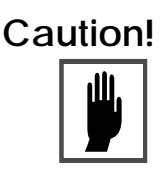

**Caution!** *The presence of an error condition does not mean that communication did not take place. For example, if a message is not correctly verified (*Checksum Error on Rec'd Command*), the receiving station will try to read and verify the message 10 times. Each unsuccessful try will increment the counter displayed.*

#### <span id="page-58-0"></span>ERROR CONDITIONS

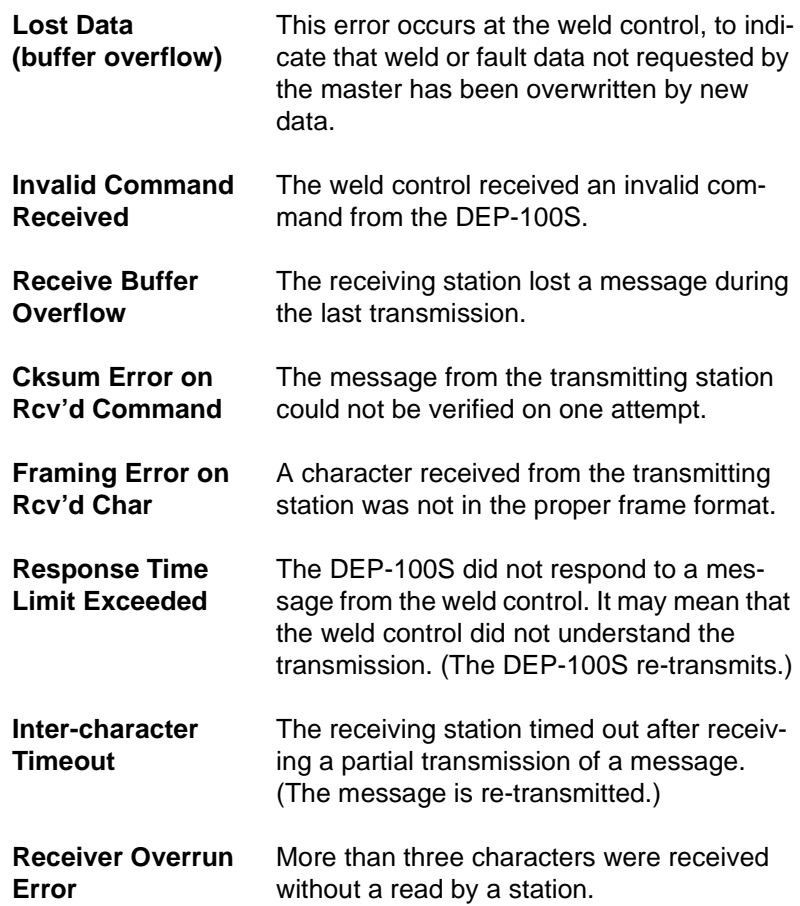

<span id="page-59-0"></span>*VIEWING STATUS OF* 

MULTIPLE HHTS **HHT program D07005** (or greater) permits connecting multiple HHTs on one network. An additional screen lets you view the status of the HHT(s) on the network. This screen is available under the Network Status option of the Status menu.

> To access this screen, first press the Status Mode key. Press  $\boxed{\mathsf{F4}}$  to open the Status menu. Then press  $\boxed{\mathsf{F1}}$  . A display similar to the following appears:

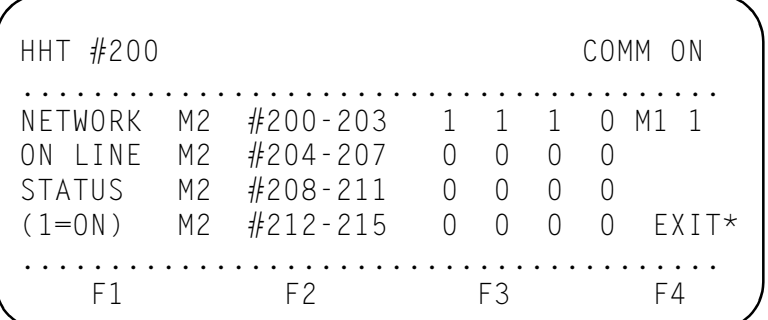

 $\frac{1}{100}$  The first column reads, NETWORK ON LINE STATUS (1=0N). The next column displays either  $WCU$  (for the weld control unit), or M2 (for media access layer 2).  $M1$  1 denotes that media access layer 1 is active.

The next column lists the MedLAN address(es) of the WCU(s) being reviewed. The example above shows the operating status for 16 WCUs on this network. They are designated WCU #200 – 215.

On each row of data, four digits.follow. They can be either **0**, or **1**. **0** means that the corresponding HHT is not connected, or not active. **1** means that the respective HHT is connected and active.

In this example, HHT addresses #200, 201 and 202 are active. The other 13 HHTs are not active.

To exit this screen and return to the Status option of the Network Status menu, press  $\lceil 54 \rceil$ .

If displayed, an asterisk (\*) following **EXIT** denotes that more status indications appear on one or more additional screen(s). Scroll through the additional screen(s) by pressing the  $\lceil 5 \rceil$  key.

## <span id="page-60-0"></span>Revision Status

Select this option (by pressing  $\lceil$  F<sub>5</sub>) and then  $\lceil$  F<sub>1</sub>). This presents a display showing the software revision levels of both the DEP-100S and the weld control unit, for reference.

A typical display is shown below.

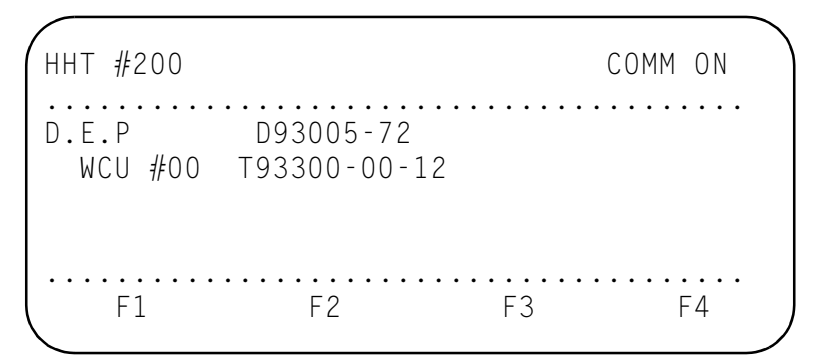

From this display, press  $\lceil$  F5 to return to the main Status Mode menu.

## <span id="page-60-1"></span>Hardware Status

This display is similar to the Revision Status, but it shows the hardware revision levels:

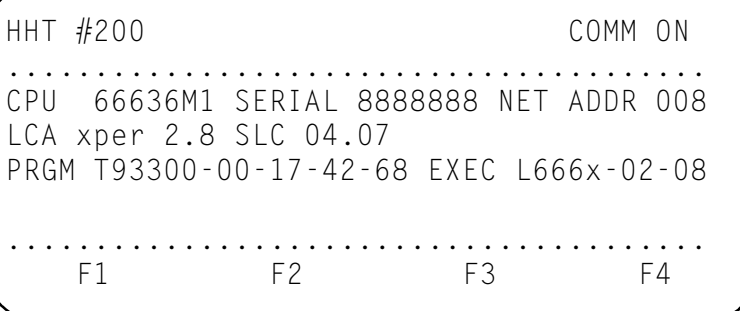

This display is useful for determining your exact configuration when contacting WTC for service or technical support. It identifies the software revision levels, the ladder logic number and the network address number.

Press  $\left[\overline{F5}\right]$  to return to the main Status Mode menu.